## **PALAZZO DEL SOL iPad Wireframe**

User presses the menu button which opens the main navigation

Menu open should hide all open hotspots

Menu opening also pushes the content off screen to the right. Note the menu and location content moved along with the content its self Also all UI elements are hidden.

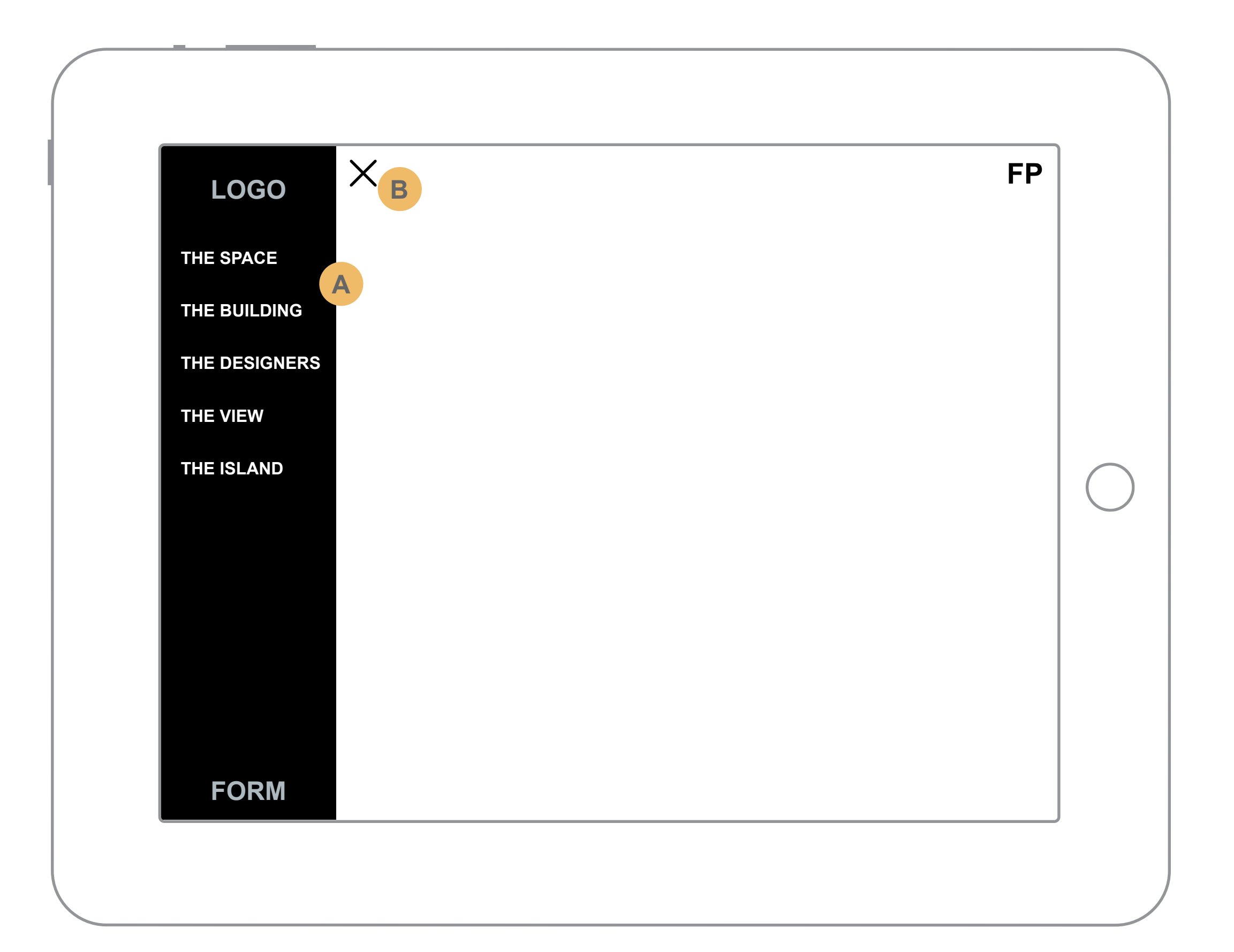

**A**

**B**

The Floor Plan button is a shortcut that can open at any time. Upon click it will slide out from right to left to reveal a sub navigation with all 15 Floor Plans available.

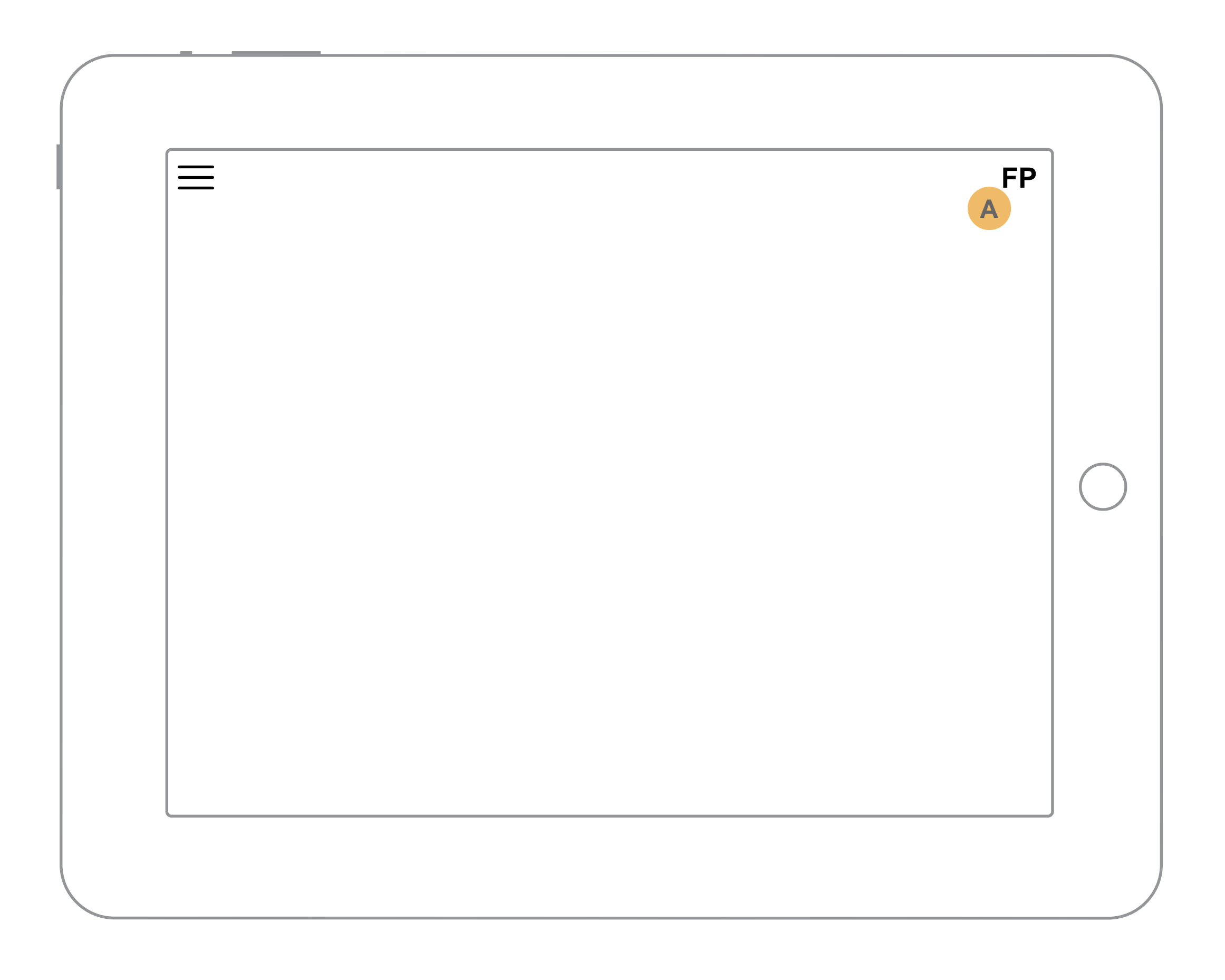

User can now select the desired Floor Plan.

With the menu open, hide all hot spots and any UI elements other than the ones shown.

\*\*Also note that that the content is pushed off to the left slightly.

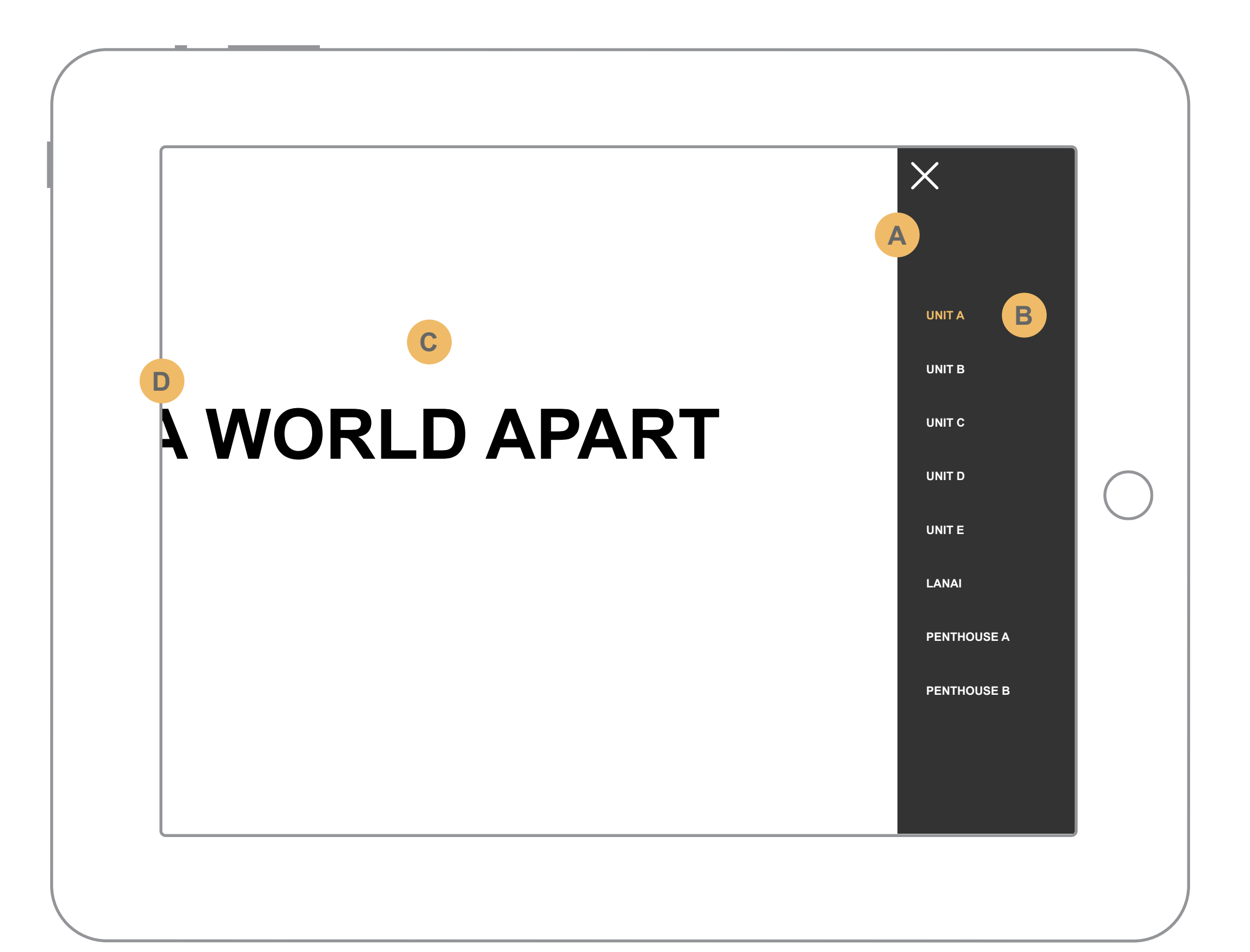

**A**

**B**

**C**

**D**

Once the user has selected a unit, the selected will slide to the left along with the menu.

CTA that will allow the user to switch between the regular and reverse versions of the Floor Plan

Closing the menu will collapse back to where you were. Meaning all the content that was pushed off screen to the left will be returned and all Floor Plan items will push off to the right.

Zoom will push all elements off to the bottom and left so the floor plan can be seen zoomed in w/o any distractions.

View points from the floor plan. These icons will be used to open a fullscreen overlay with a panning image of the view from this particular point. onClick open a fullscreen takeover. See slide 7.

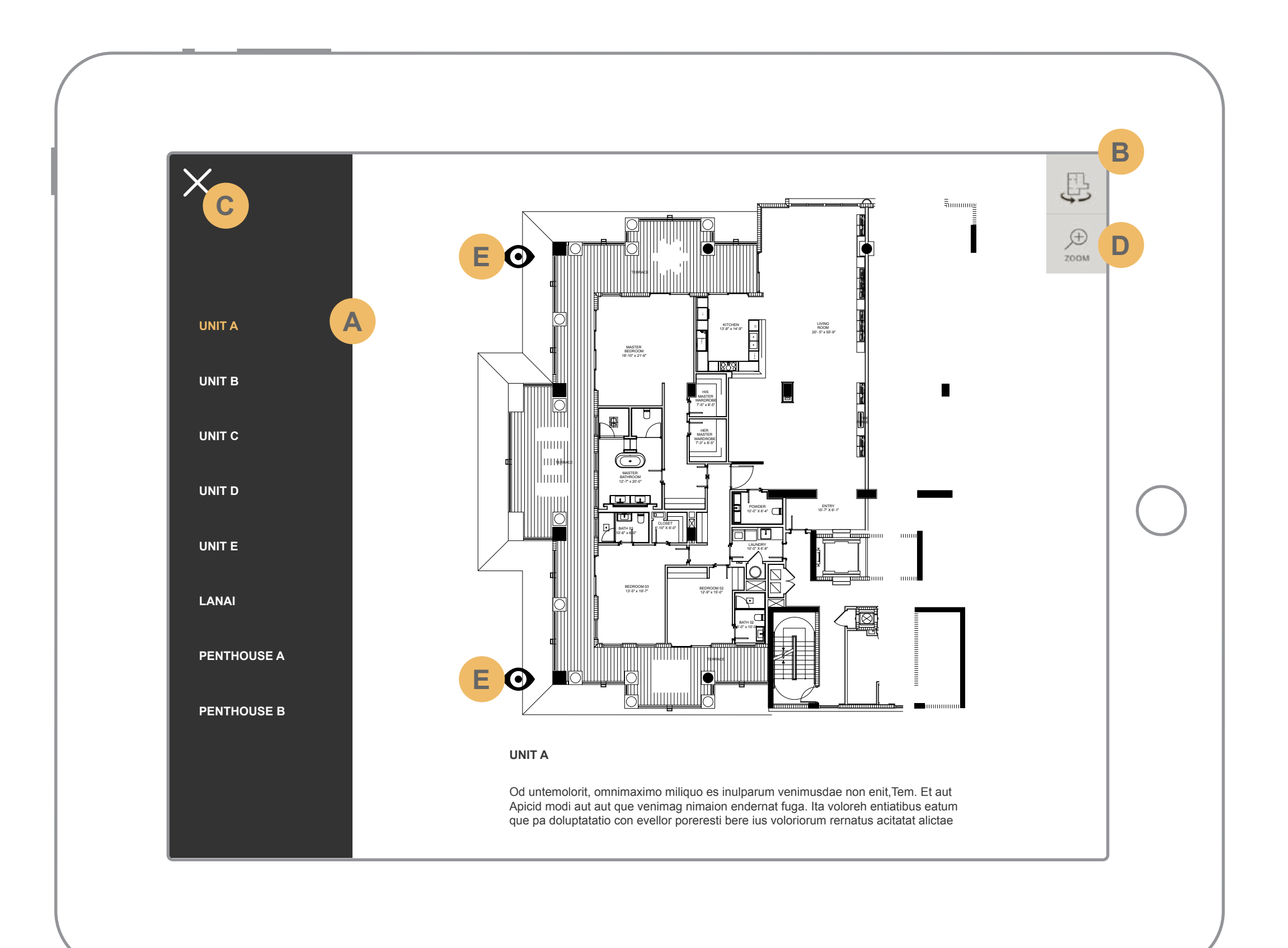

**A**

**B**

**C**

**D**

**E**

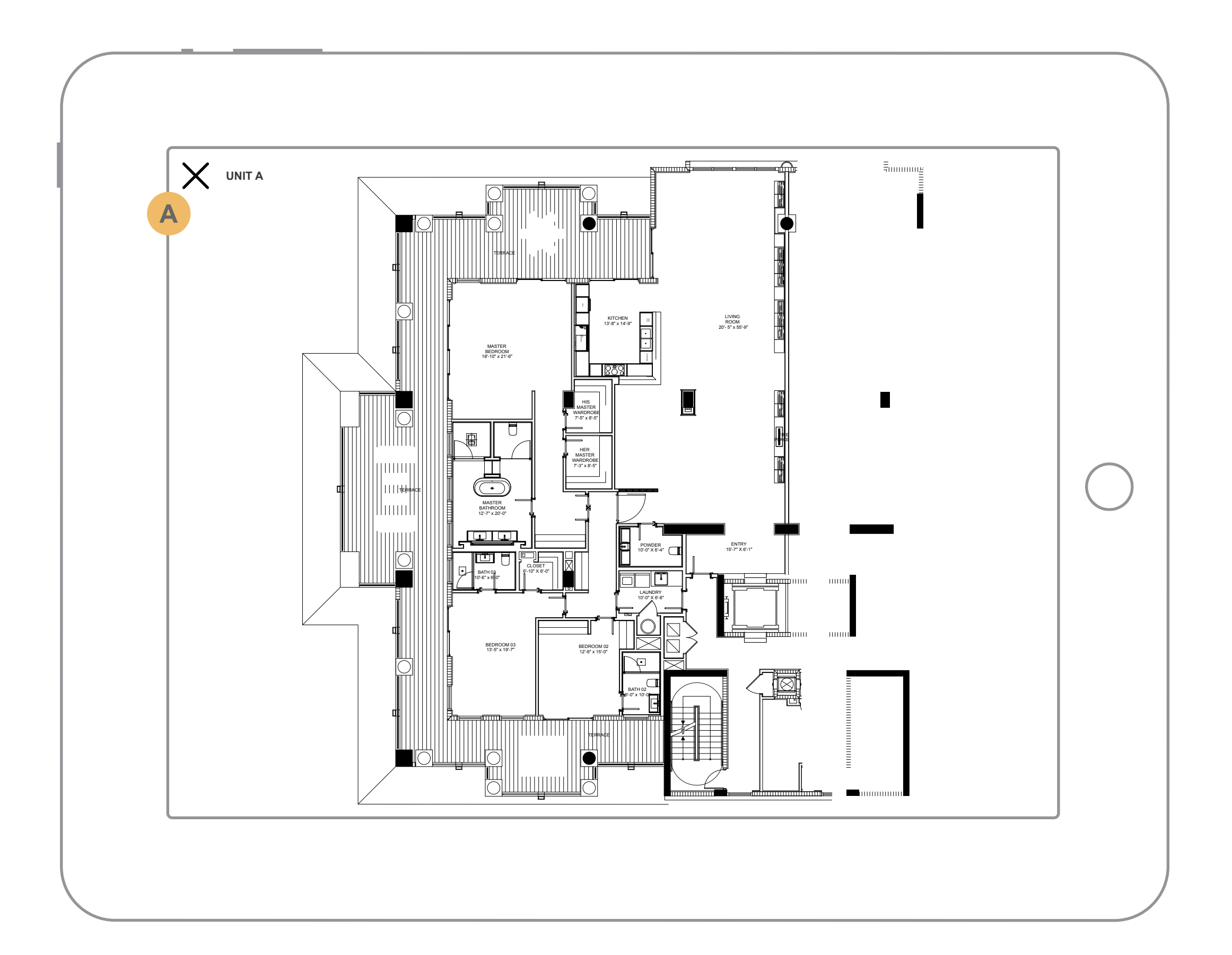

Closing the zoom will return the UI elements and shrink the the floor plan back to it's original state.

Closing the view will return the user back to the floor plan that launched the view.

User can swipe up and down to go to the additional views if available. Additional views would be denoted by this indicator. Most views should have no more than 2 possible views. High - Medium, Medium - Low.

\*\*Note : This view will utilize the gyroscope in the same manor as the views section.

**A**

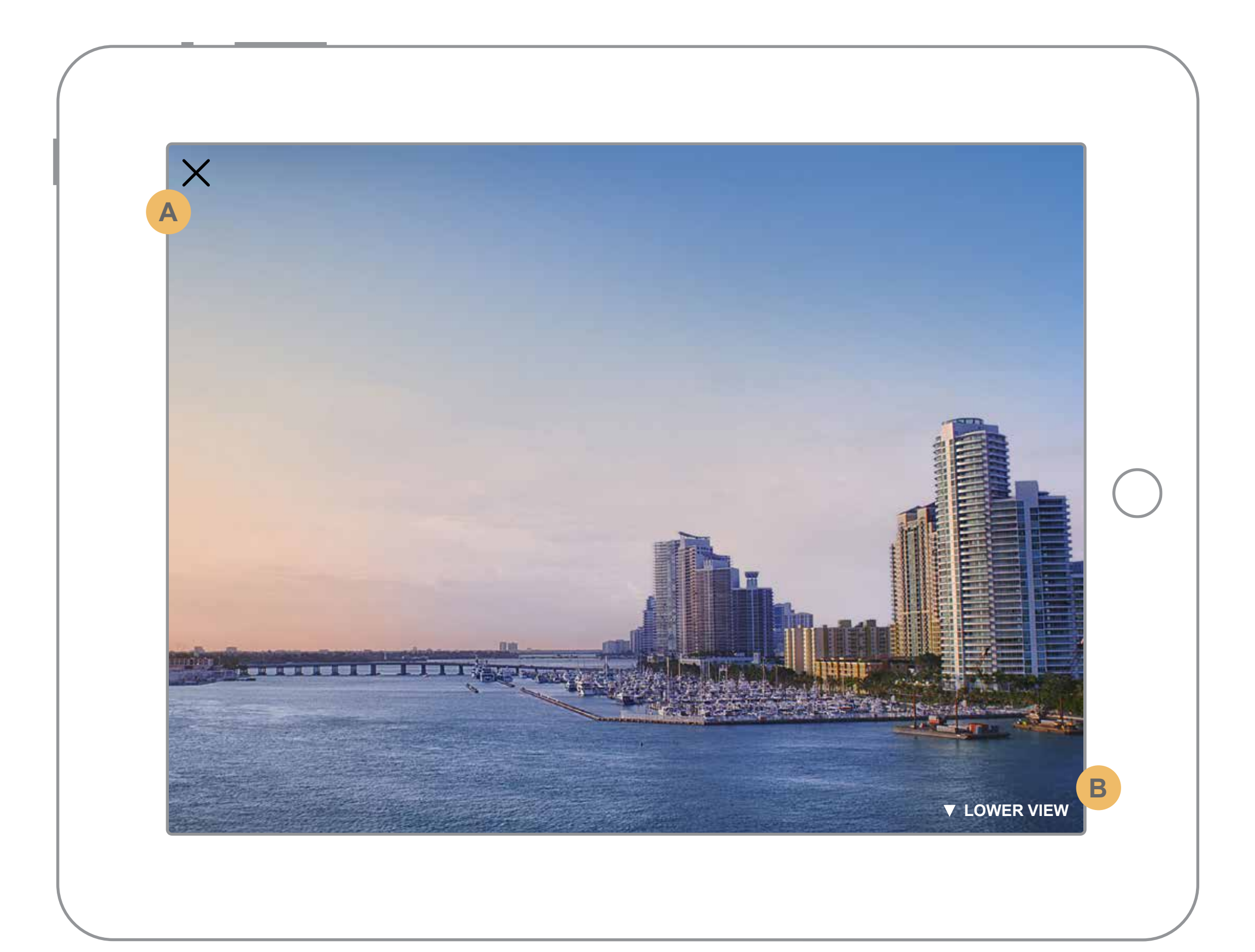

**B**

The view indicator will move with the swipe to show where the extra view is.

For example. If the user swiped down from the previous slide the lower slide would animate into place with the view indicator pointing up to show that there is a view above it.

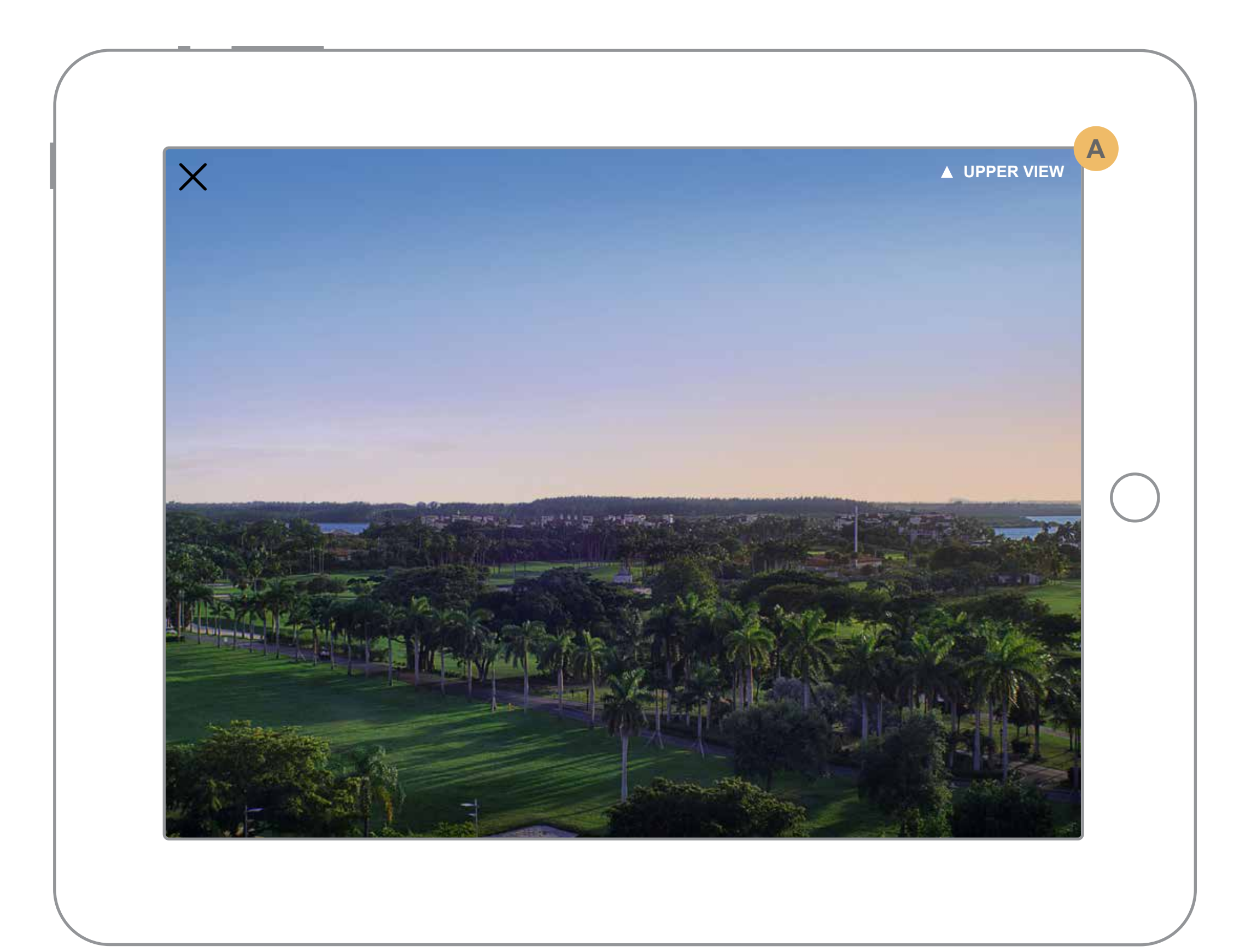

## **PALAZZO DEL SOL iPad Wireframe**

Splash / loading page.

Shows coulds or sky etc. pans down to land on the default section, The Space

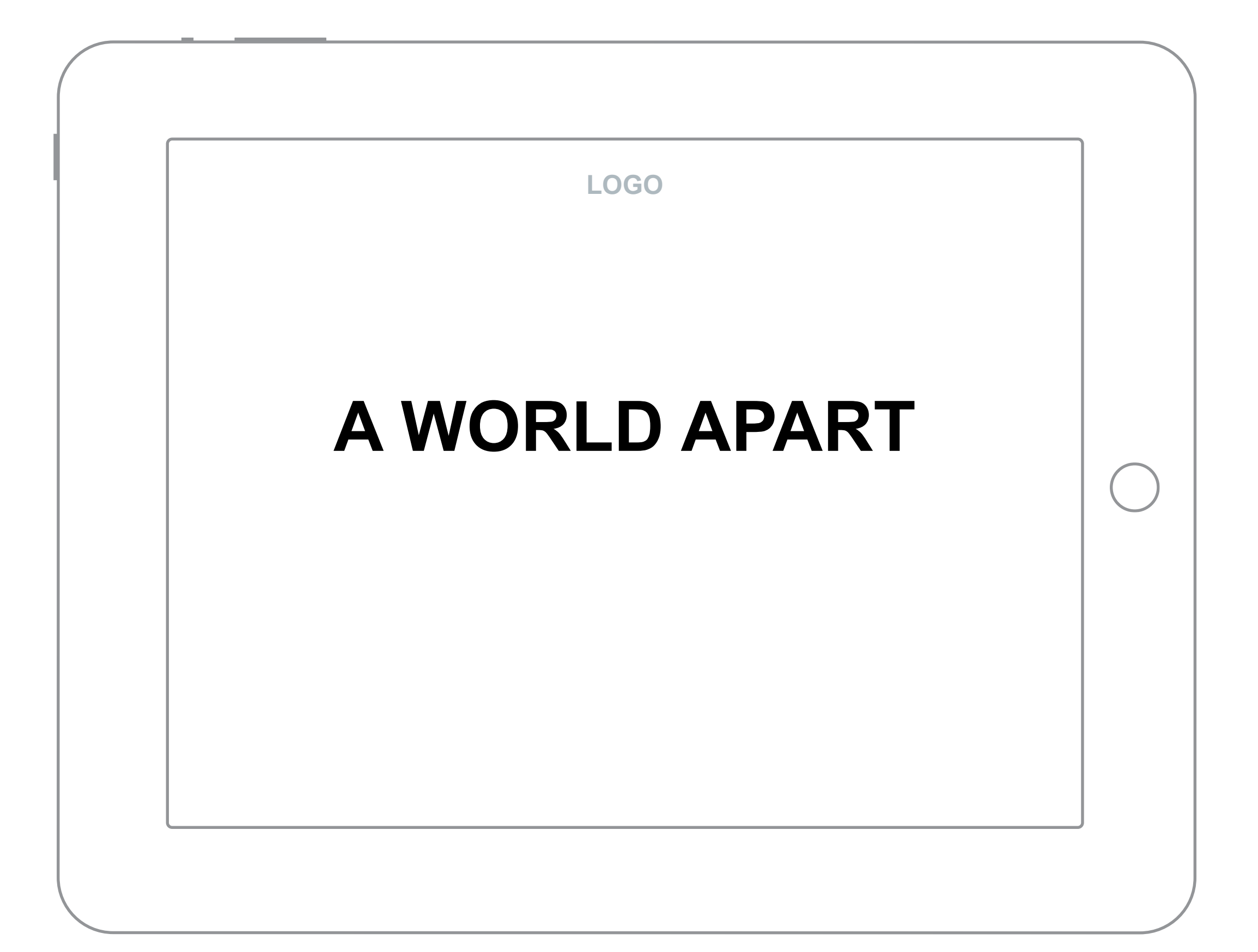

User is presented with an exterior view of the building along with the menu and Floor Plan button.

At this point the user can interact with the menu or the Floor Plans.

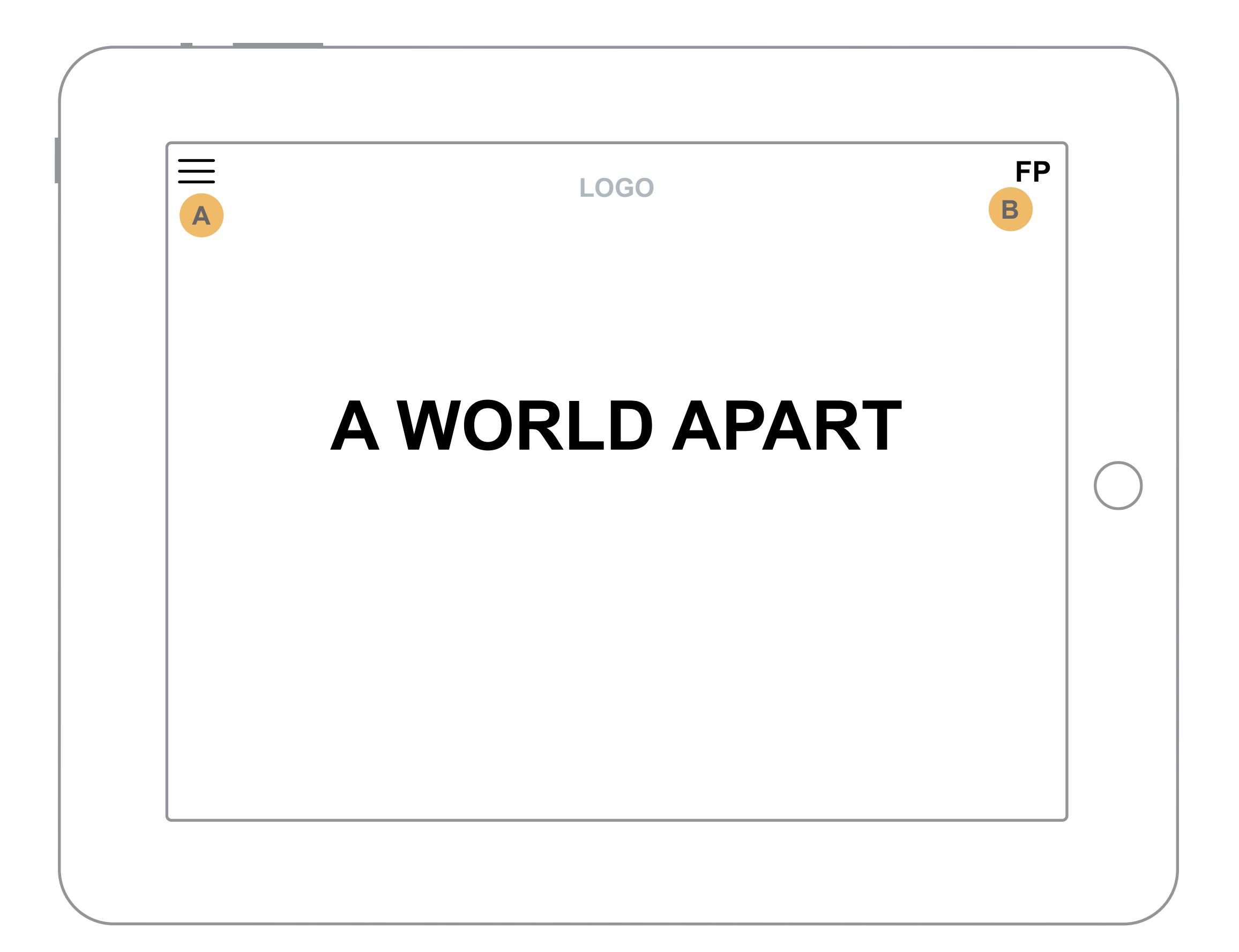

**A B**

User presses the menu button which opens the main navigation with a slide out sub nav to the right.

User can now select the desired location.

With the menu open, hide all hot spots and any UI elements other than the ones shown.

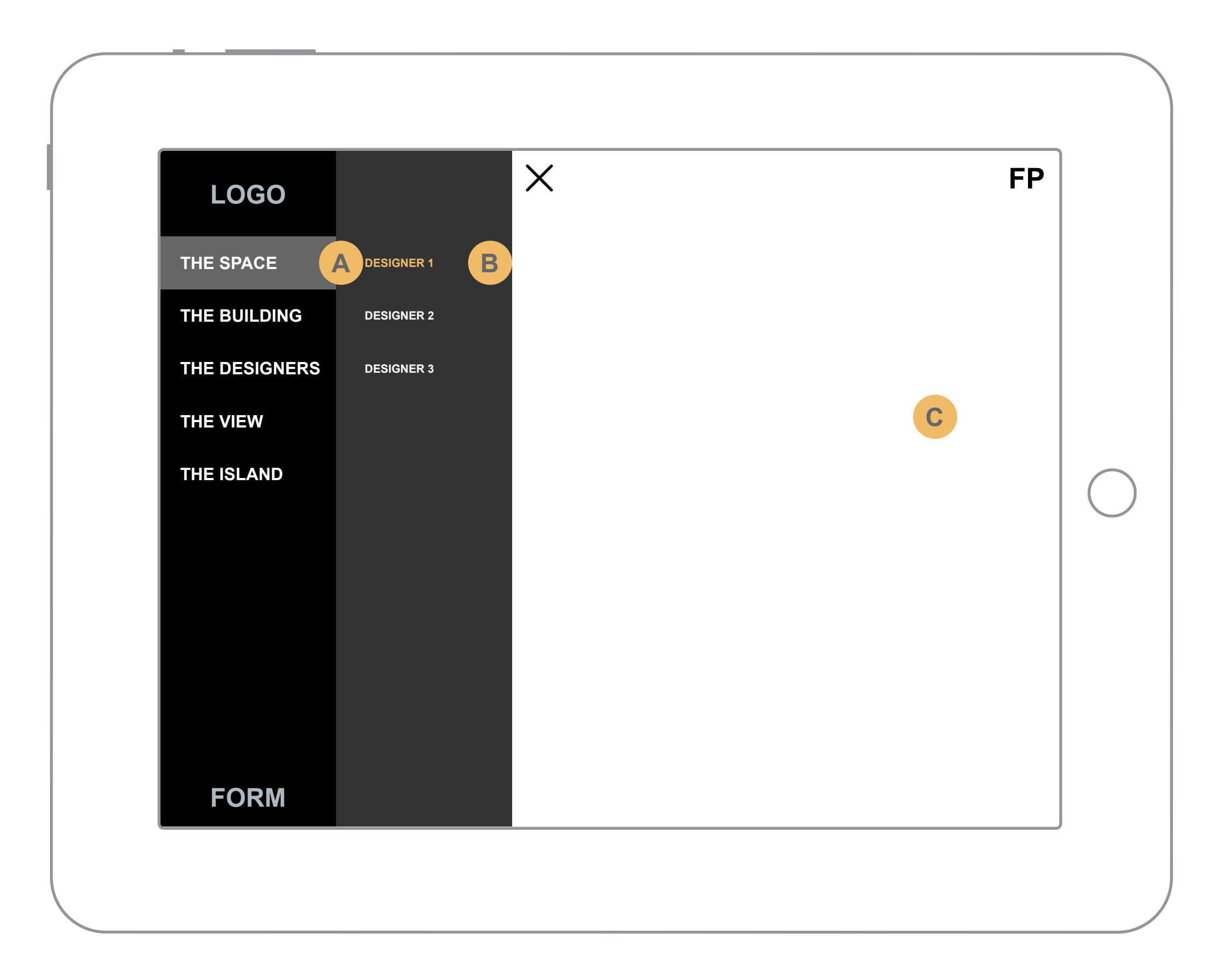

**A**

**B**

Designer 1 is actually a slide show. The user will be able to swipe left and right to view more images.

Swiping up or down will move the user through different sub sections. This will be denoted by this title

TBD switch between the E & B Units. Each designer will be doing renders for only E & B Units. This button will toggle between the 2.

If the image has hot spots they will all open a \*\*relatively positioned popup. Once the hot spot is pressed it will show in a selected state, a minus sign and color change.

\*\*This may change to a static pop up due to time constraints.

The section title / description will hide upon hotspot selected. Once hot spot closes it returns.

\*\*Note : The default image should always be the E Unit.

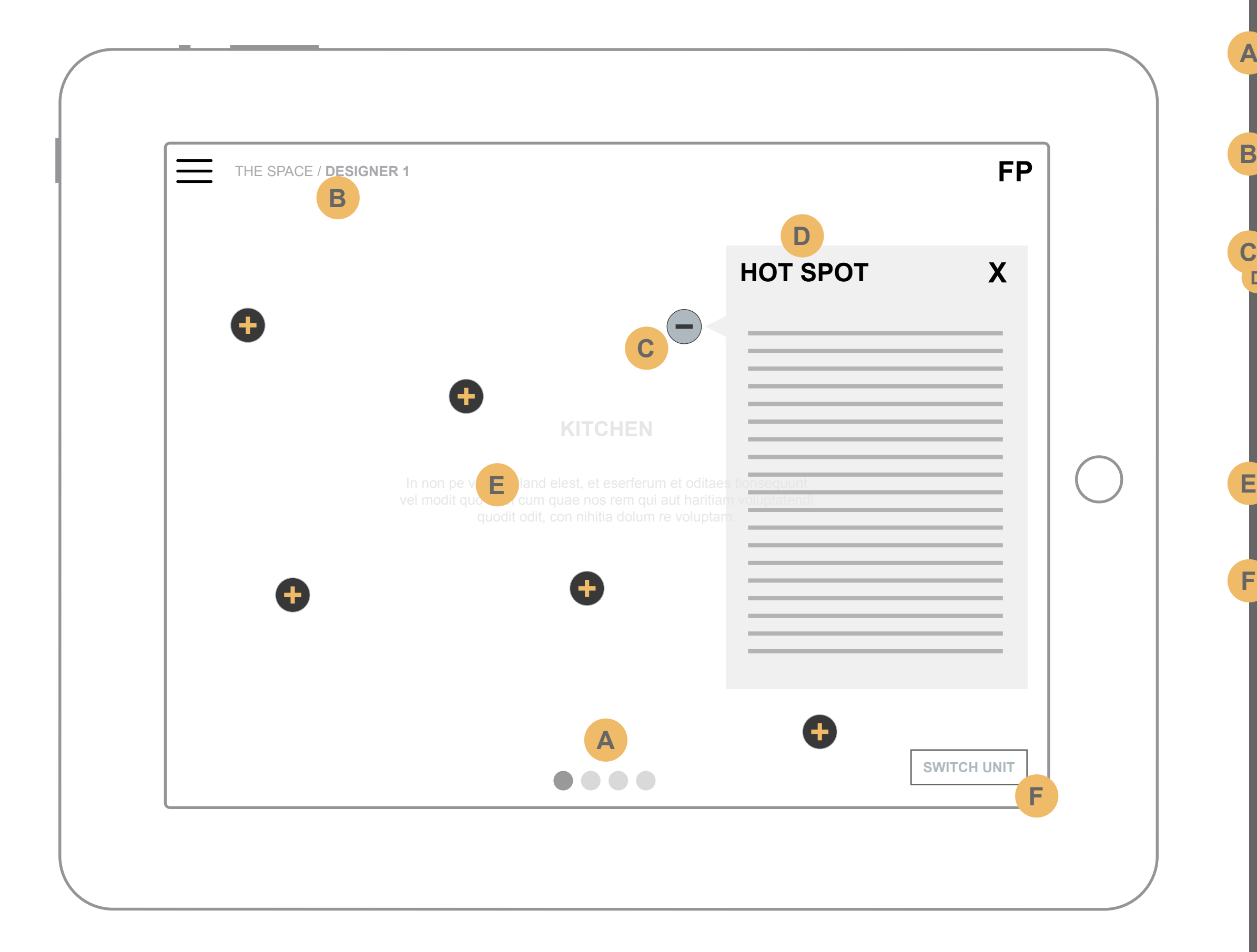

**F**

**A**

**B**

**C D**

User presses the menu button which opens the main navigation with a slide out sub nav to the right.

User can now select the desired location.

With the menu open, hide all hot spots and any UI elements other than the ones shown.

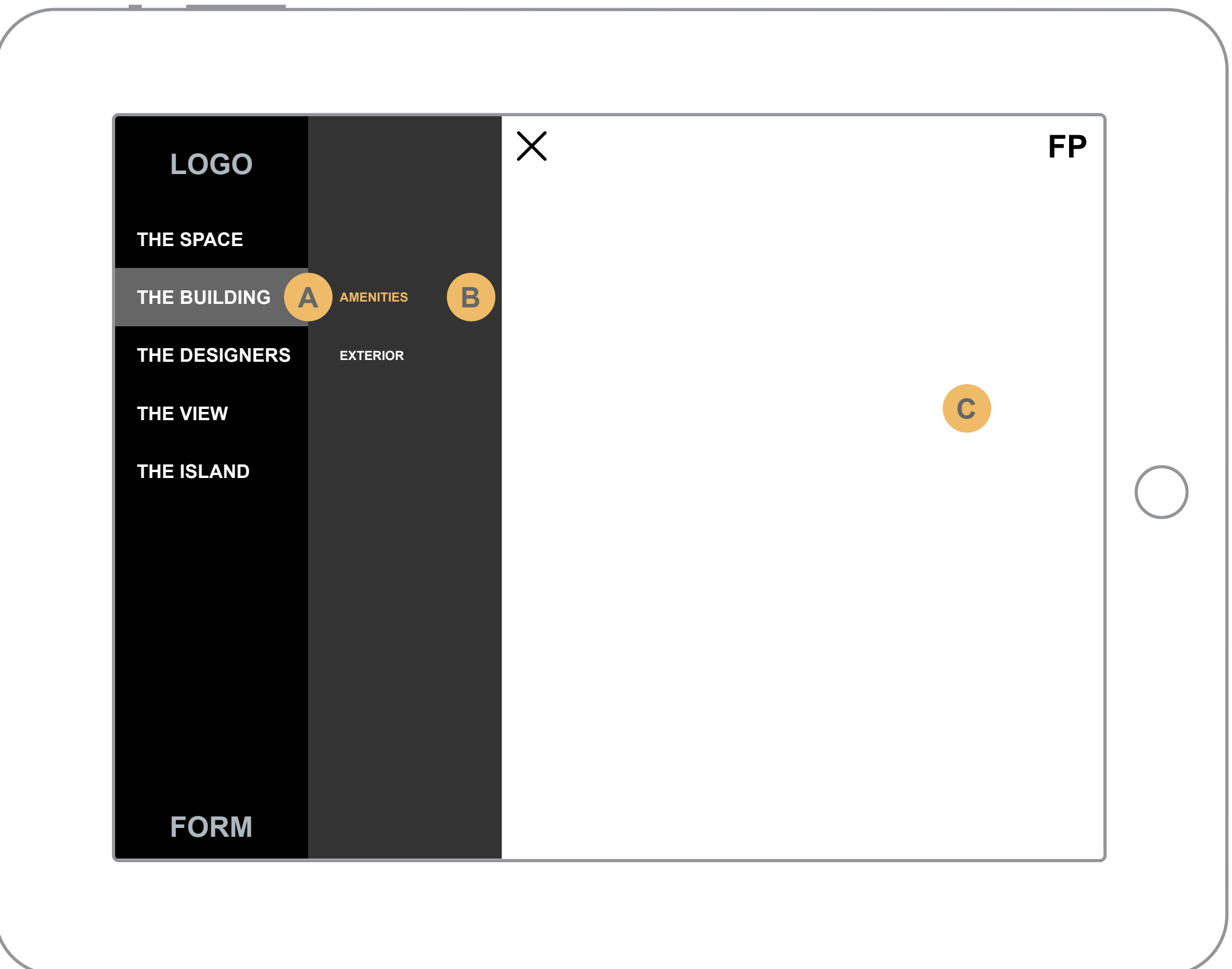

**A**

**B**

Menu indicator is visible at this point. The upper left is the main menu that upon press will reveal on the left hand side.

Floor Plan button. When pressed the Floor Plan sub nav will show listing all the available floor plans.

The exterior view is actually a slide show. The user will be able to swipe left and right to view more images.

Swiping up or down will move the user through different sub sections. This will be denoted by this title

If the image has hot spots they will all open a \*\*relatively positioned popup. Once the hot spot is pressed it will show in a selected state, a minus sign and color change.

\*\*This may change to a static pop up due to time constraints.

The section title / description will hide upon hotspot selected. Once hot spot closes it returns.

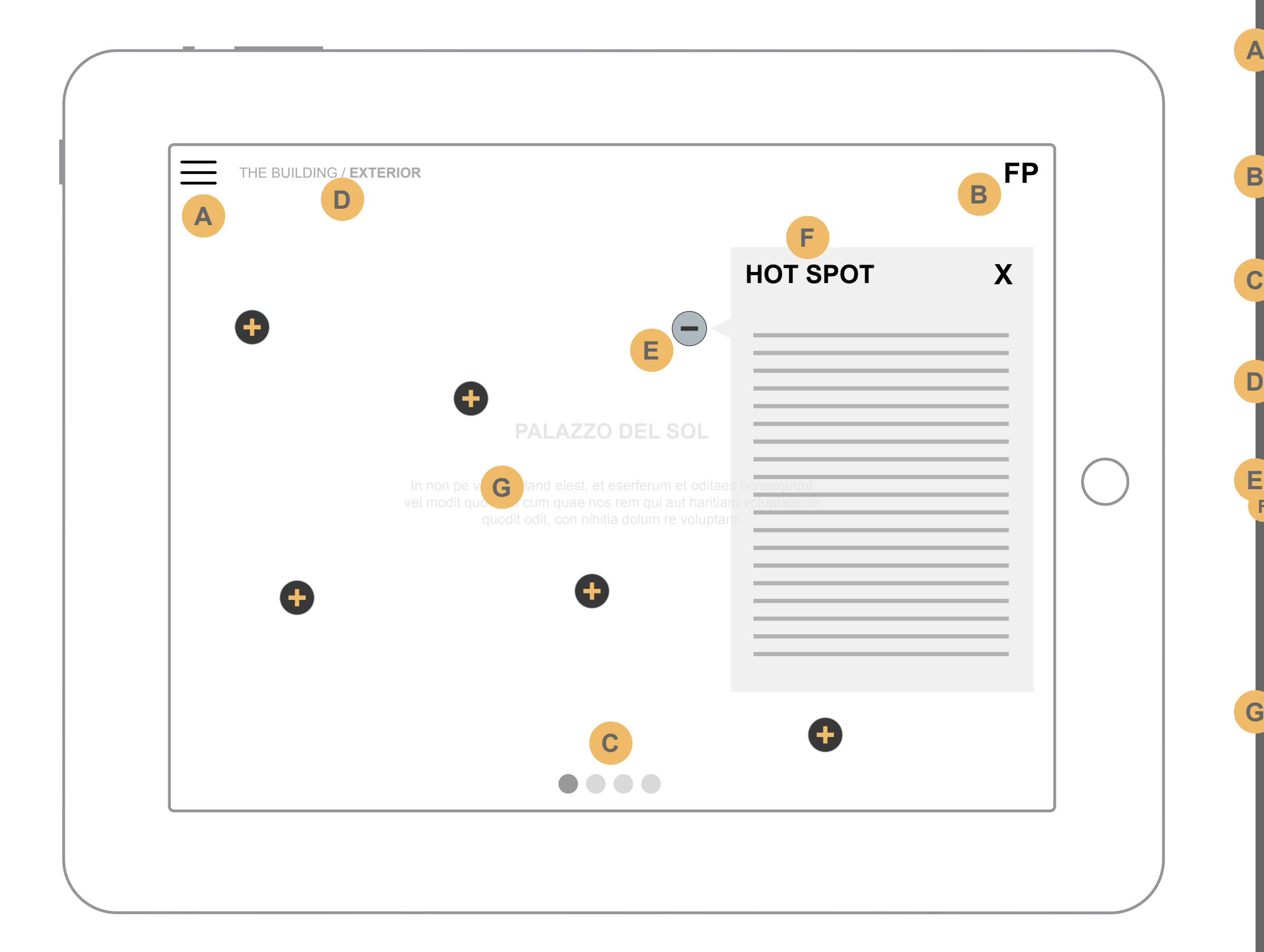

**G**

**A**

**C**

**D**

**E F**

User presses the menu button which opens the main navigation with a slide out sub nav to the right.

User can now select the desired location.

With the menu open, hide all hot spots and any UI elements other than the ones shown.

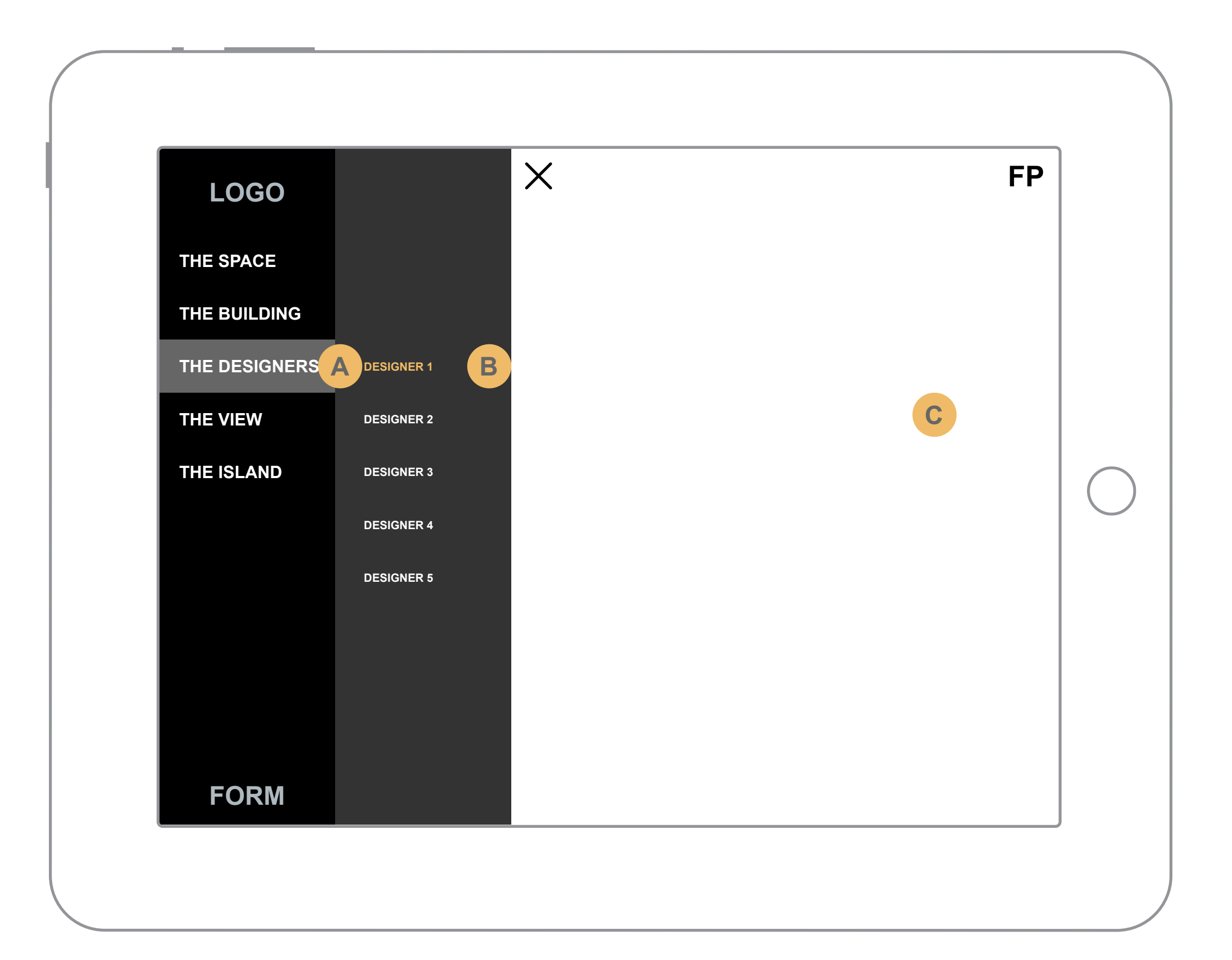

**A**

**B**

This section lands on the designer's about slide. There is only one item in the slideshow but it has room to be more if more info is needed.

This link will take the user to their designs that reside within The Space.

For example : Pressing the Designer 1 "See Work" CTA will link the user to Designer 1 in The Space.

Since this designer has more

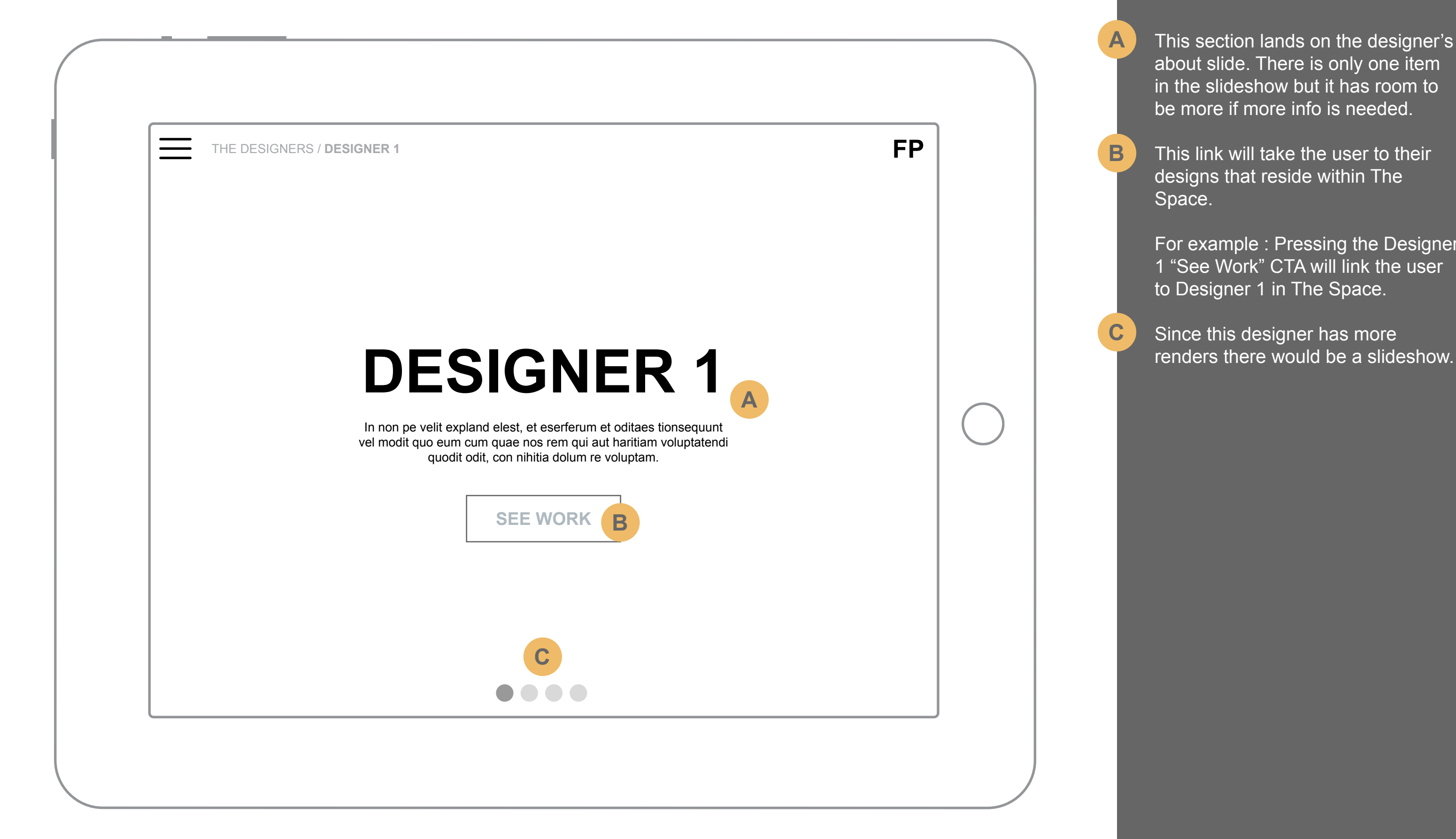

**A**

**B**

User presses the menu button which opens the main navigation with a slide out sub nav to the right.

User can now select the desired location.

With the menu open, hide all hot spots and any UI elements other than the ones shown.

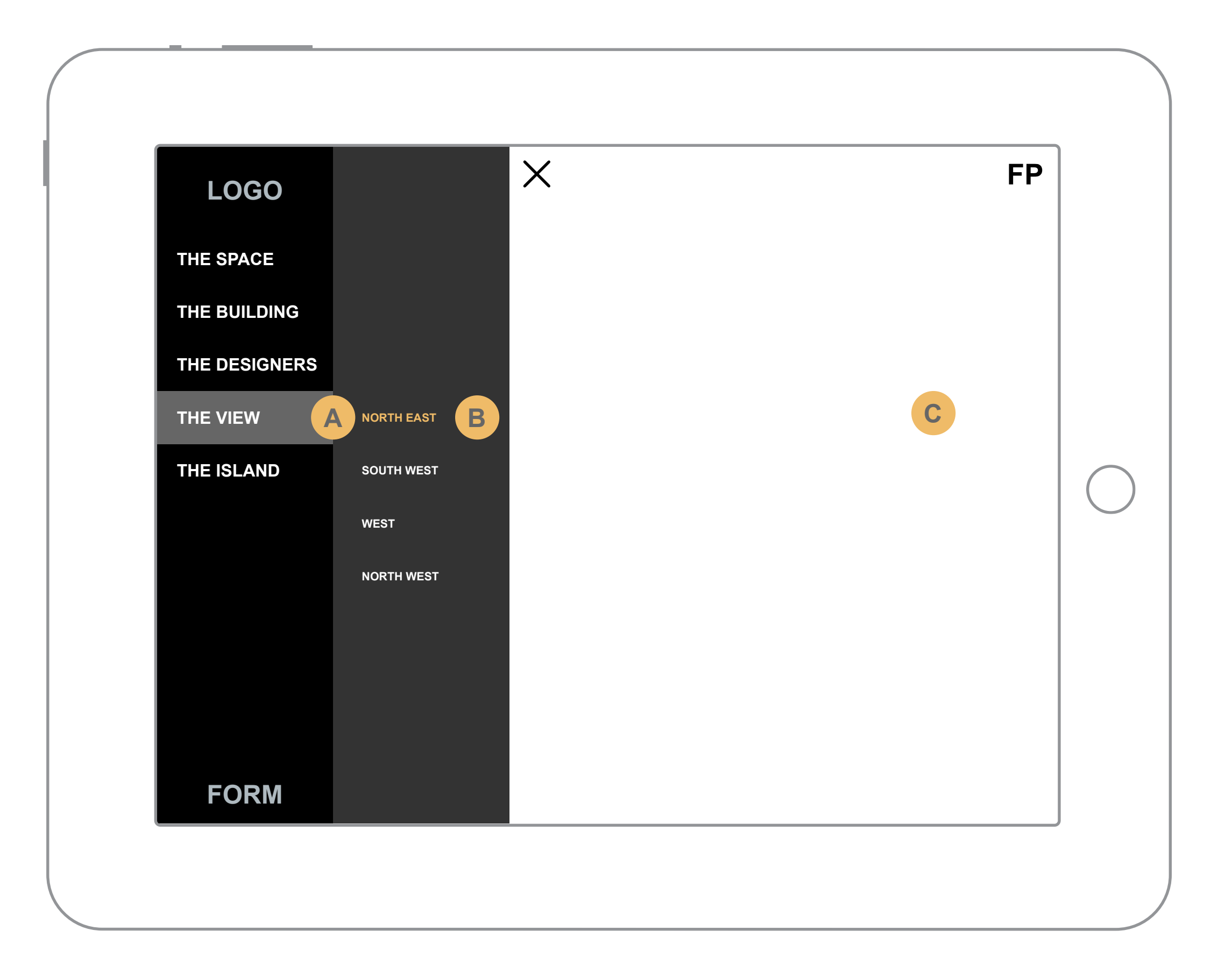

**A**

**B**

Swiping up or down will move the user through different sub sections. This will be denoted by this title

The compass will orient to the

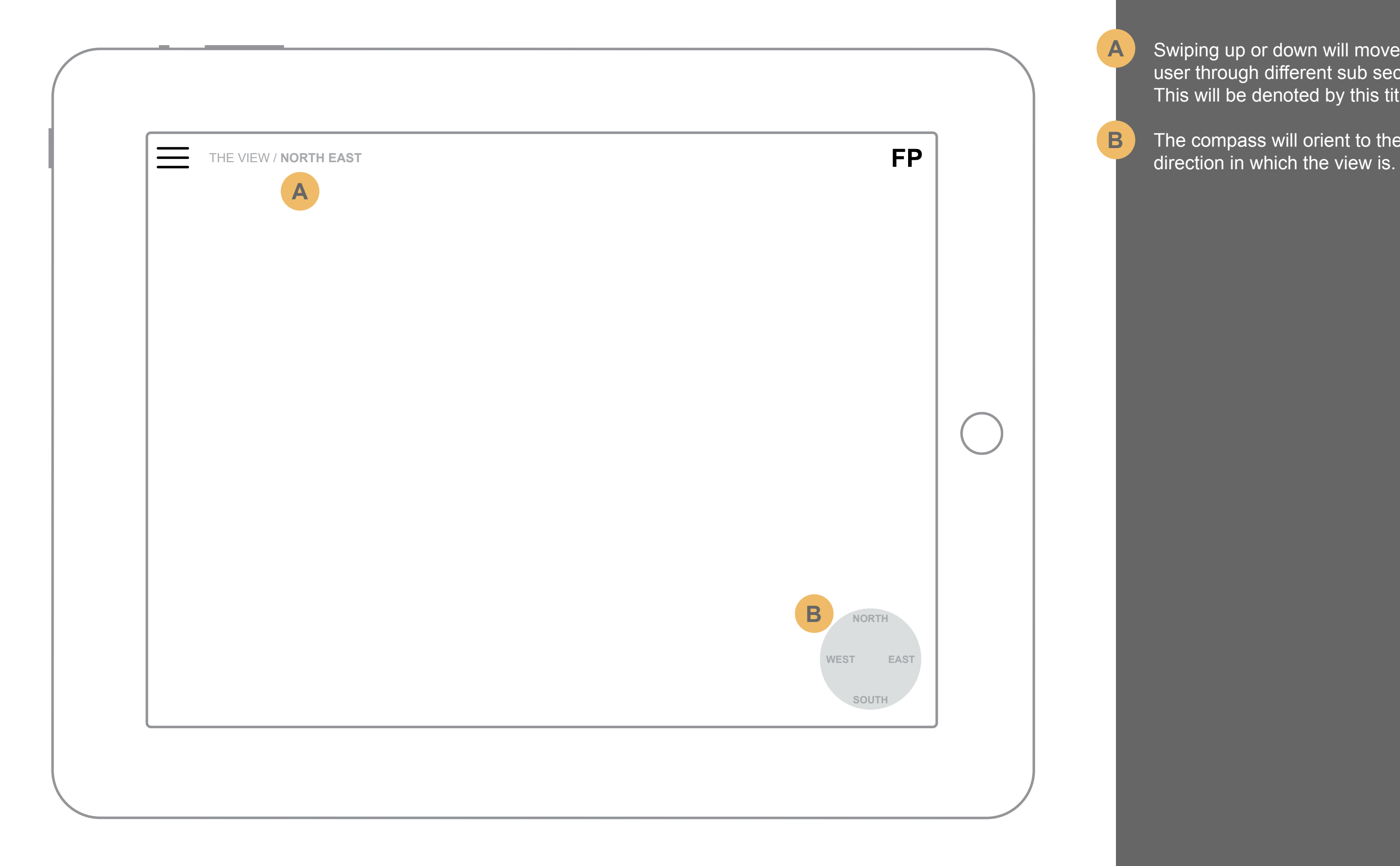

**A**

**B**

User presses the menu button which opens the main navigation with a slide out sub nav to the right.

User can now select the desired location.

With the menu open, hide all hot spots and any UI elements other than the ones shown.

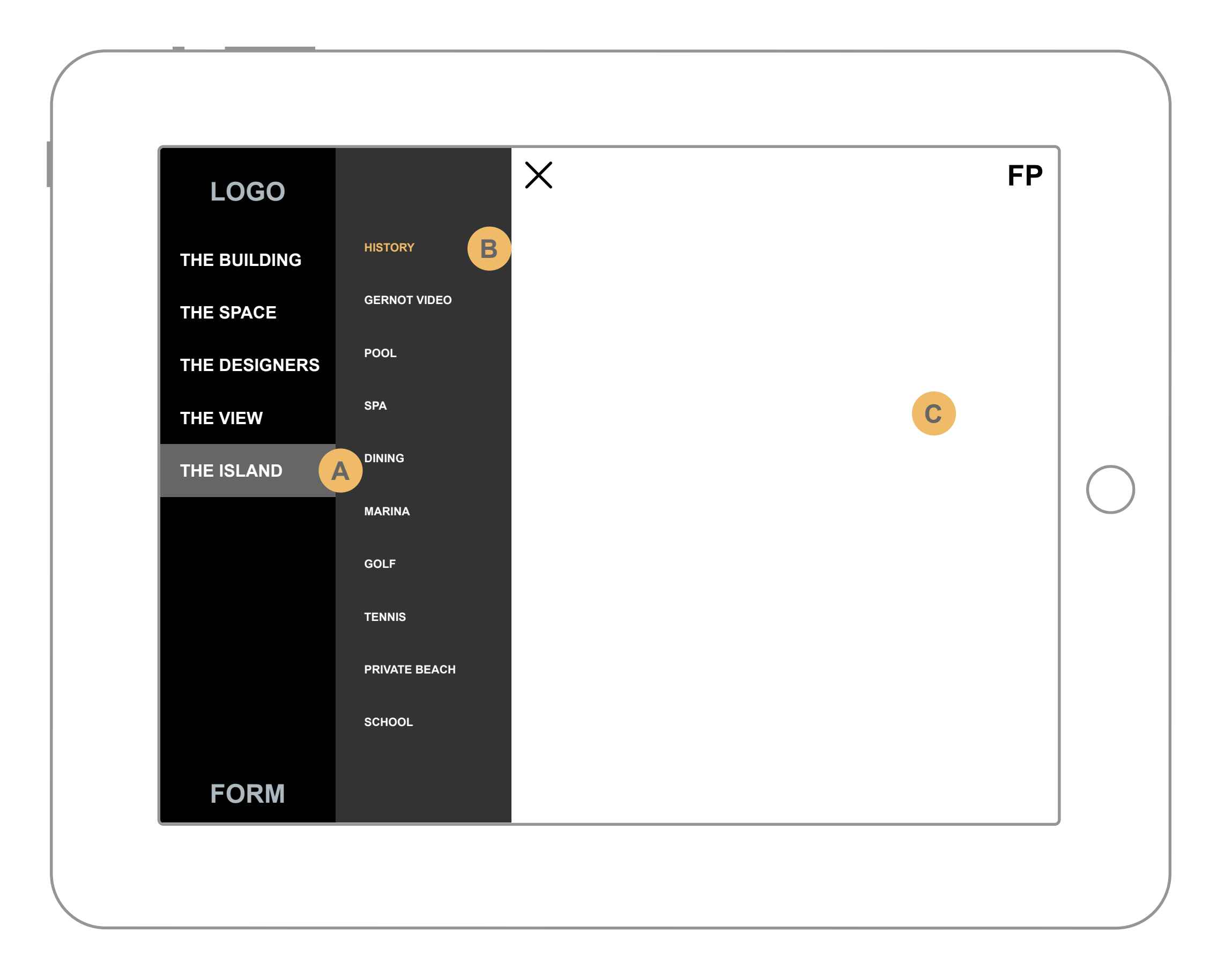

**A**

**B**

The images in The Island are actually a slide show. The user will be able to swipe left and right to view more images.

Swiping up or down will move the user through different sub sections. This will be denoted by this title.

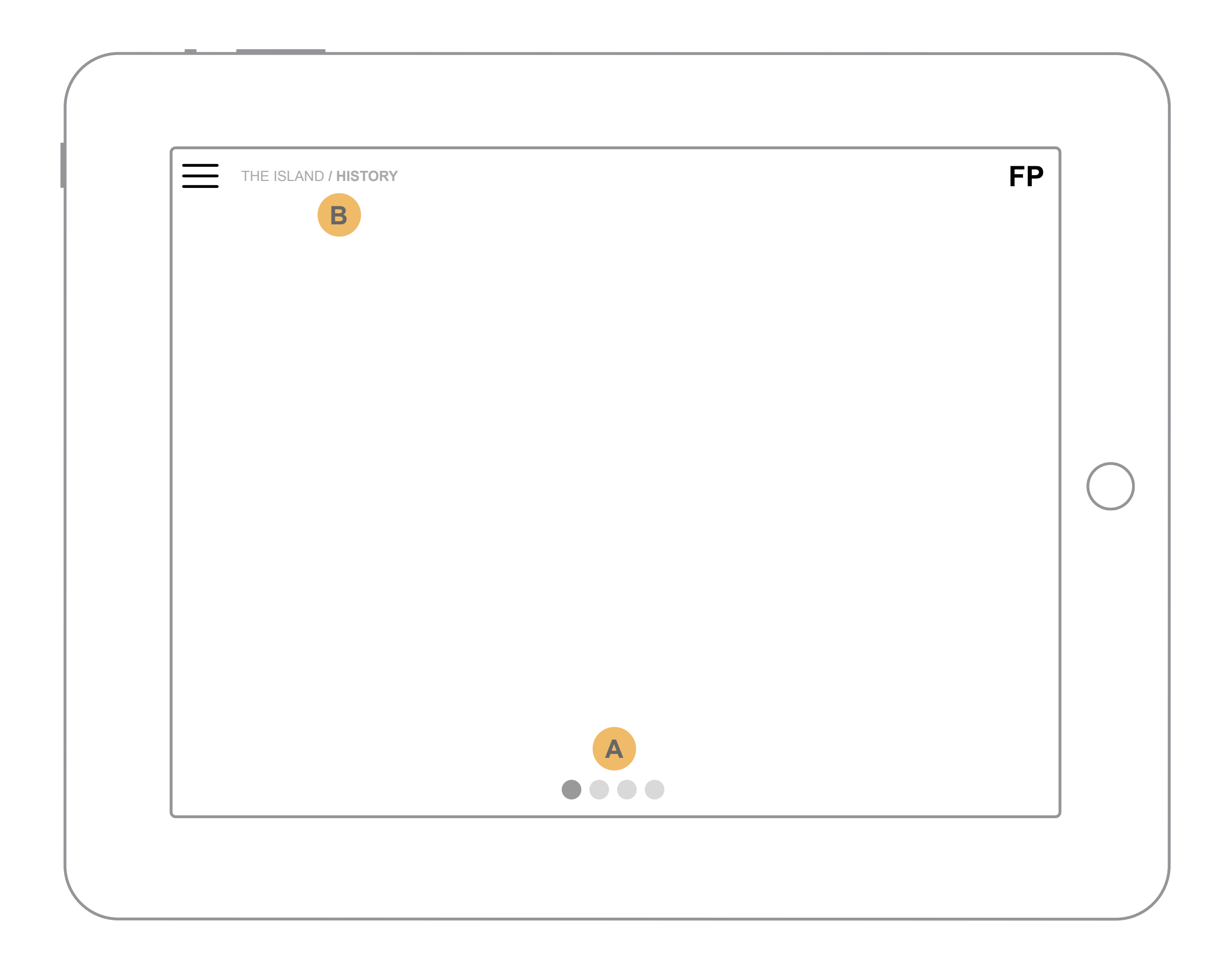

**A**

**B**

User presses the menu button which opens the main navigation

Menu open should hide all open hotspots

Menu opening also pushes the content off screen to the right. Note the menu and location content moved along with the content its self Also all UI elements are hidden.

With the menu open, hide all hot spots and any UI elements other than the ones shown.

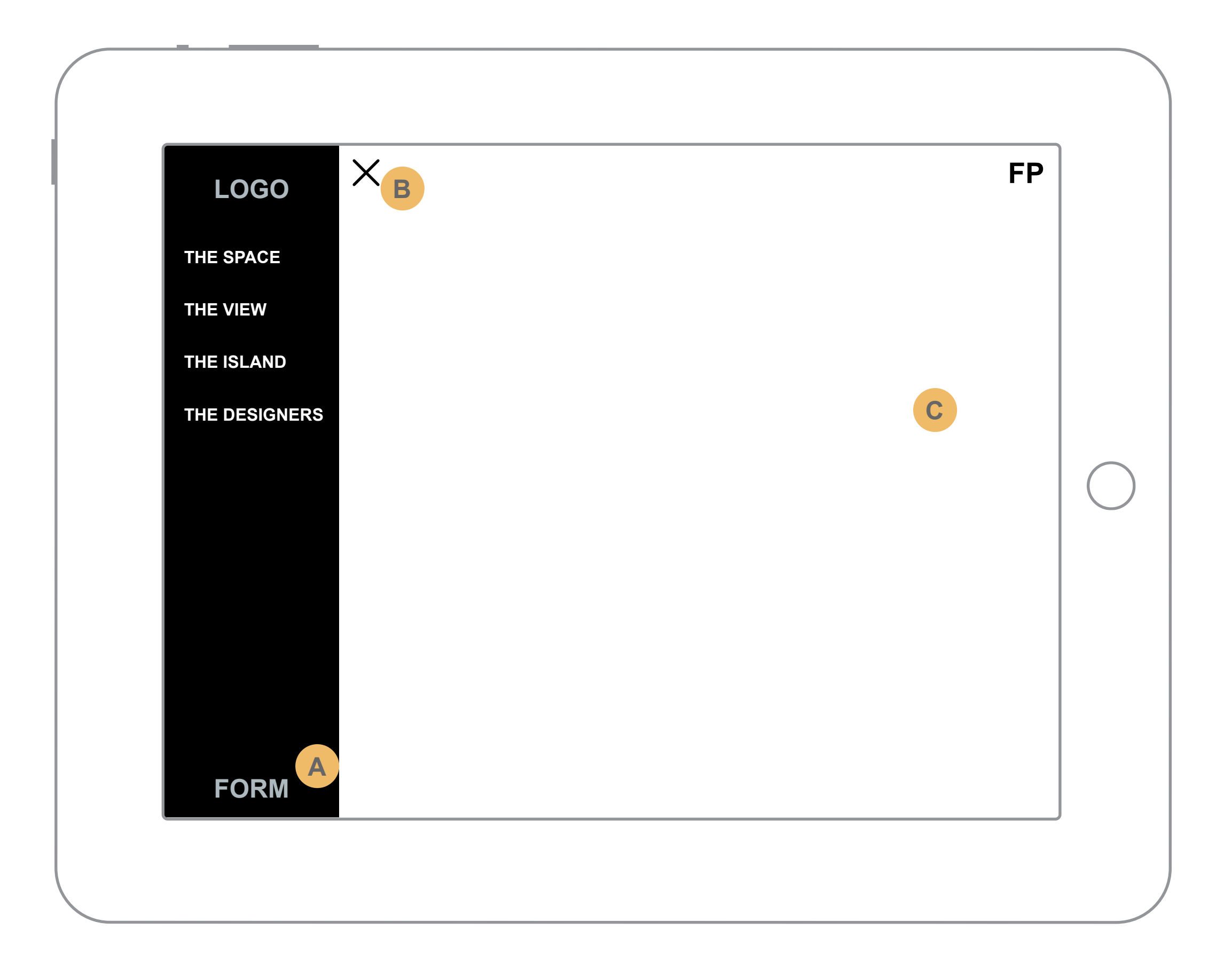

**A**

**B**

This form connects to the eCondo API. Before any content sends all data is saved to a local database

If the user hasn't filled out all the info or is still adding notes they can just leave the form for later.

Data will only wipe under certain conditions.

1. User sends the info. 2. Application is closed (info saved to local database)

The only field that should be required is the Agent Name.

Slider denotes additional info. Swiping will switch between Client and Broker forms

**A**

**B**

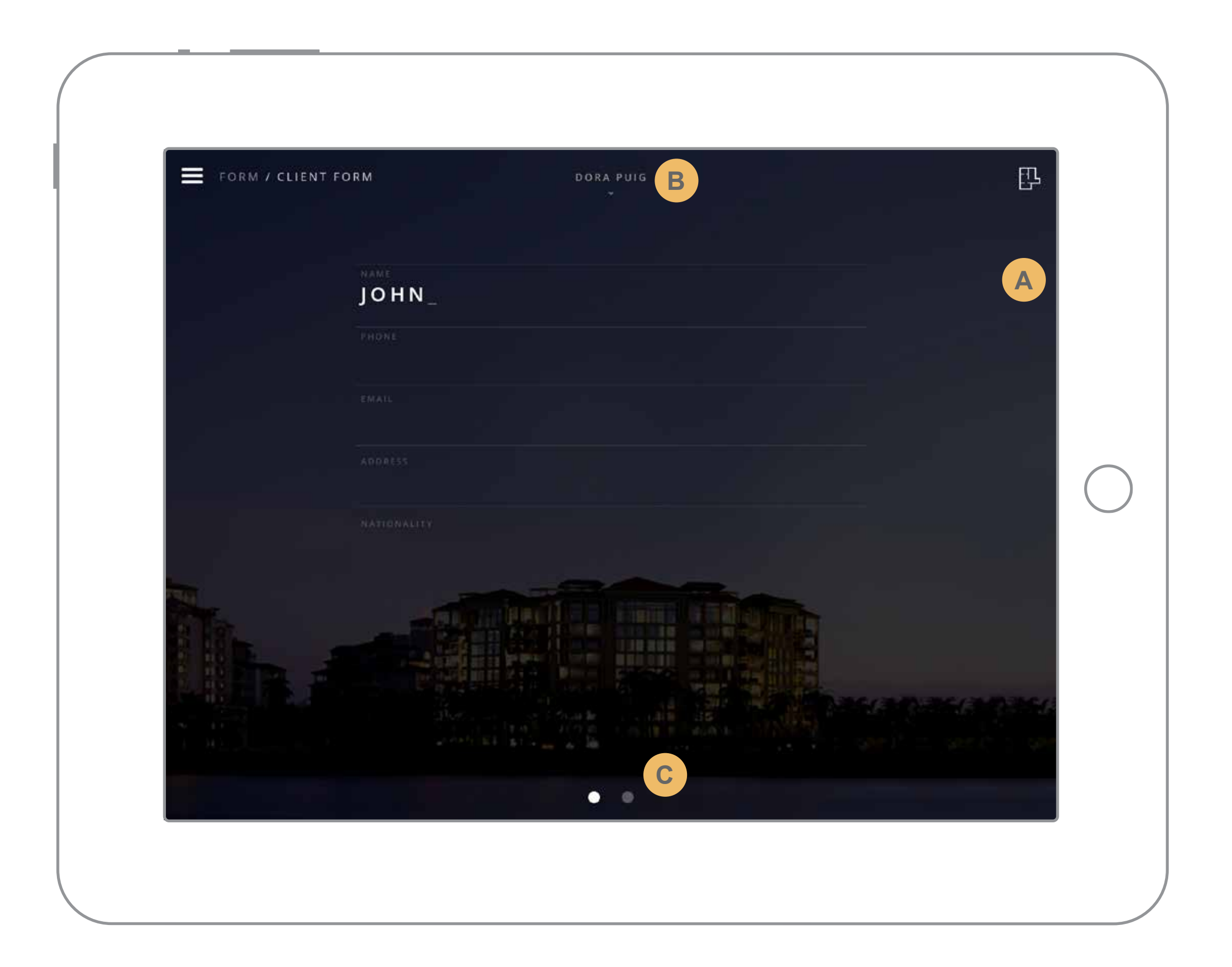

This form connects to the eCondo API. Before any content sends all data is saved to a local database

If the user hasn't filled out all the info or is still adding notes they can just leave the form for later.

Data will only wipe under certain conditions.

1. User sends the info. 2. Application is closed (info saved to local database)

The only field that should be required is the Agent Name.

Slider denotes additional info. Swiping will switch between Client and Broker forms

**A**

**B**

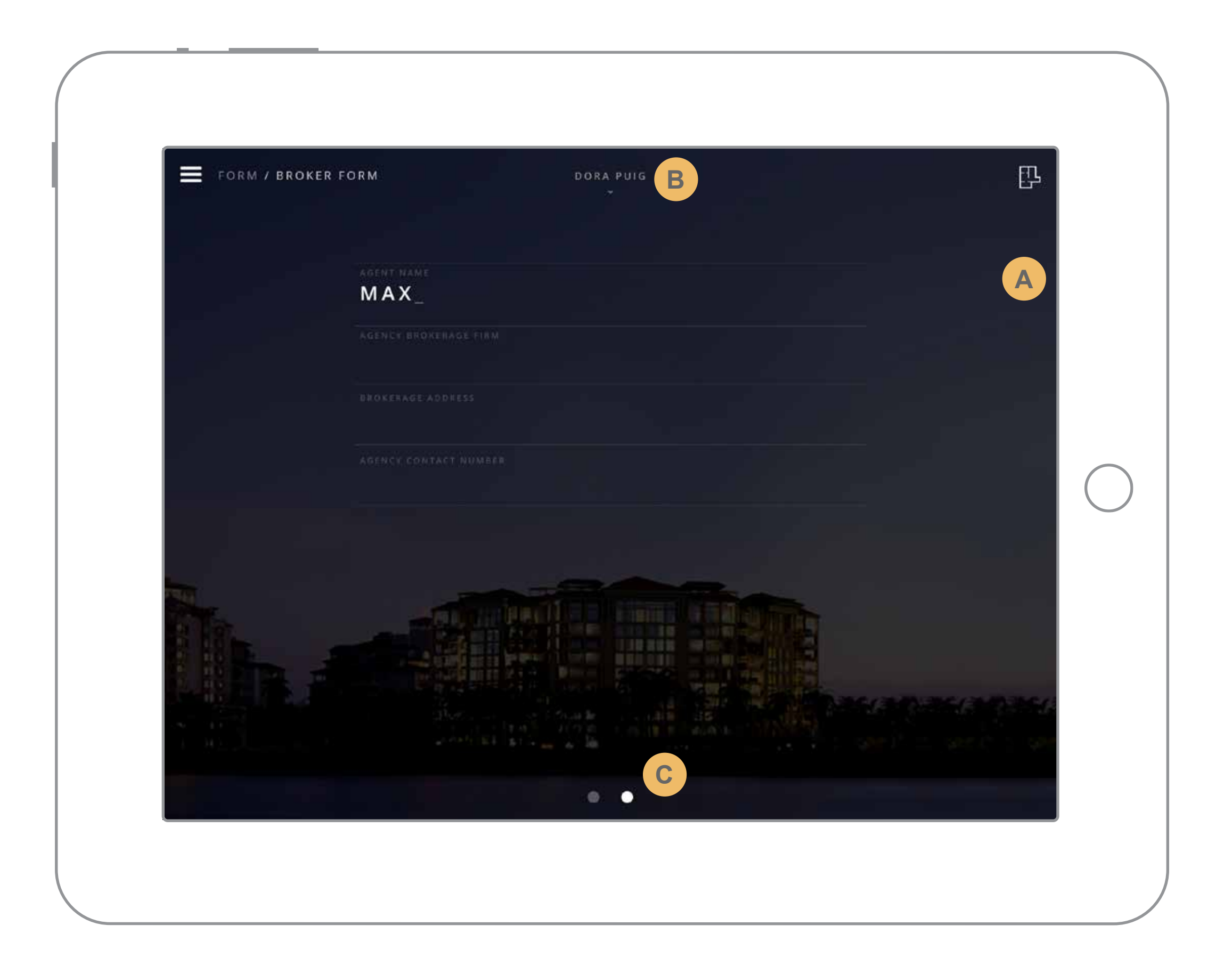

## **Module 5 - Client Info Form\* (Takeover User name select)**

Shows the take over pop up for the agent selection menu

User would select their name and the menu closes.

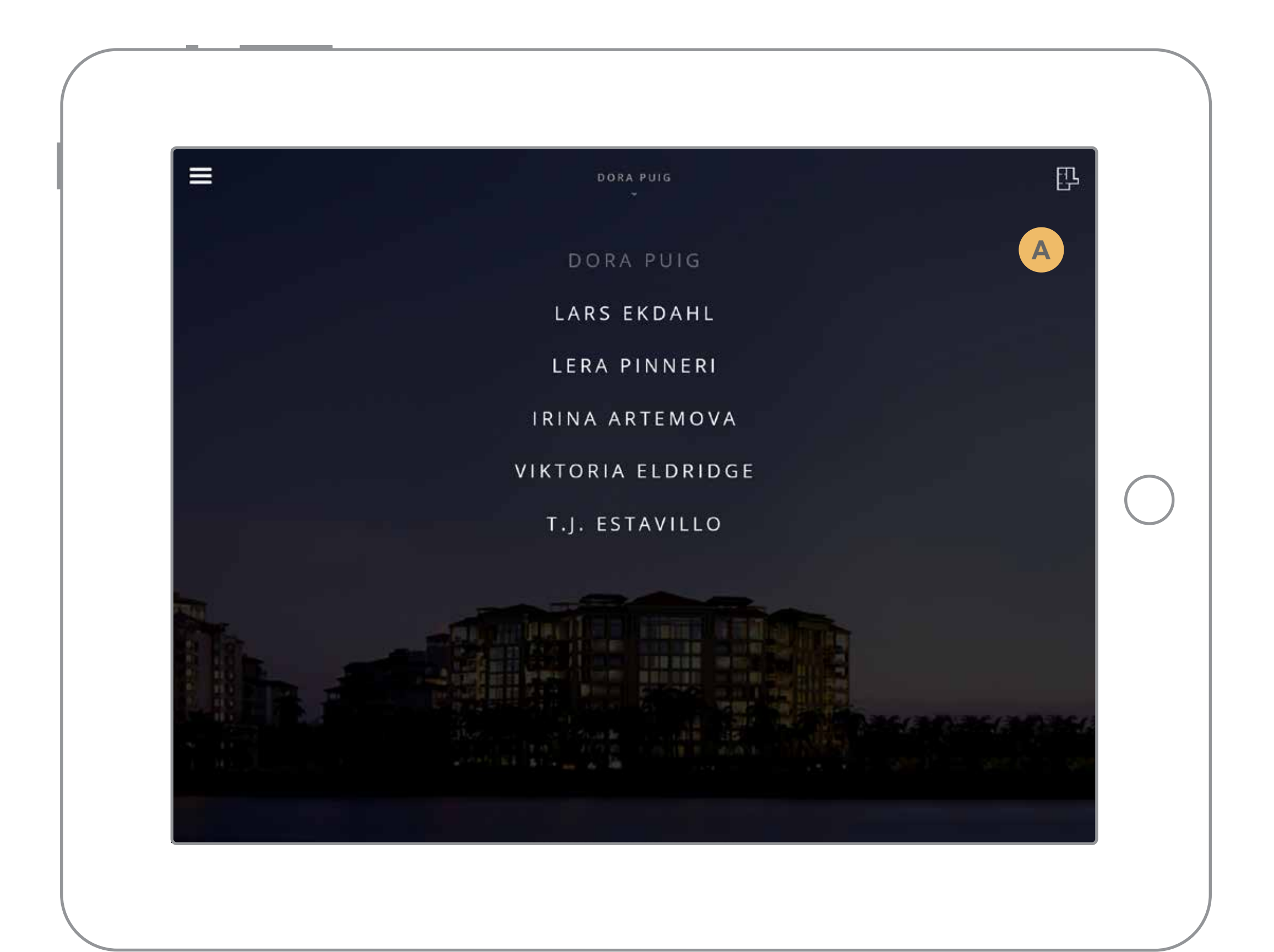

## **Module 5 - Hidden Comments and Send**

By using a 3 finger swipe UP (ignore terrible ghost hand) the broker gets access to the hidden comments. (see next)

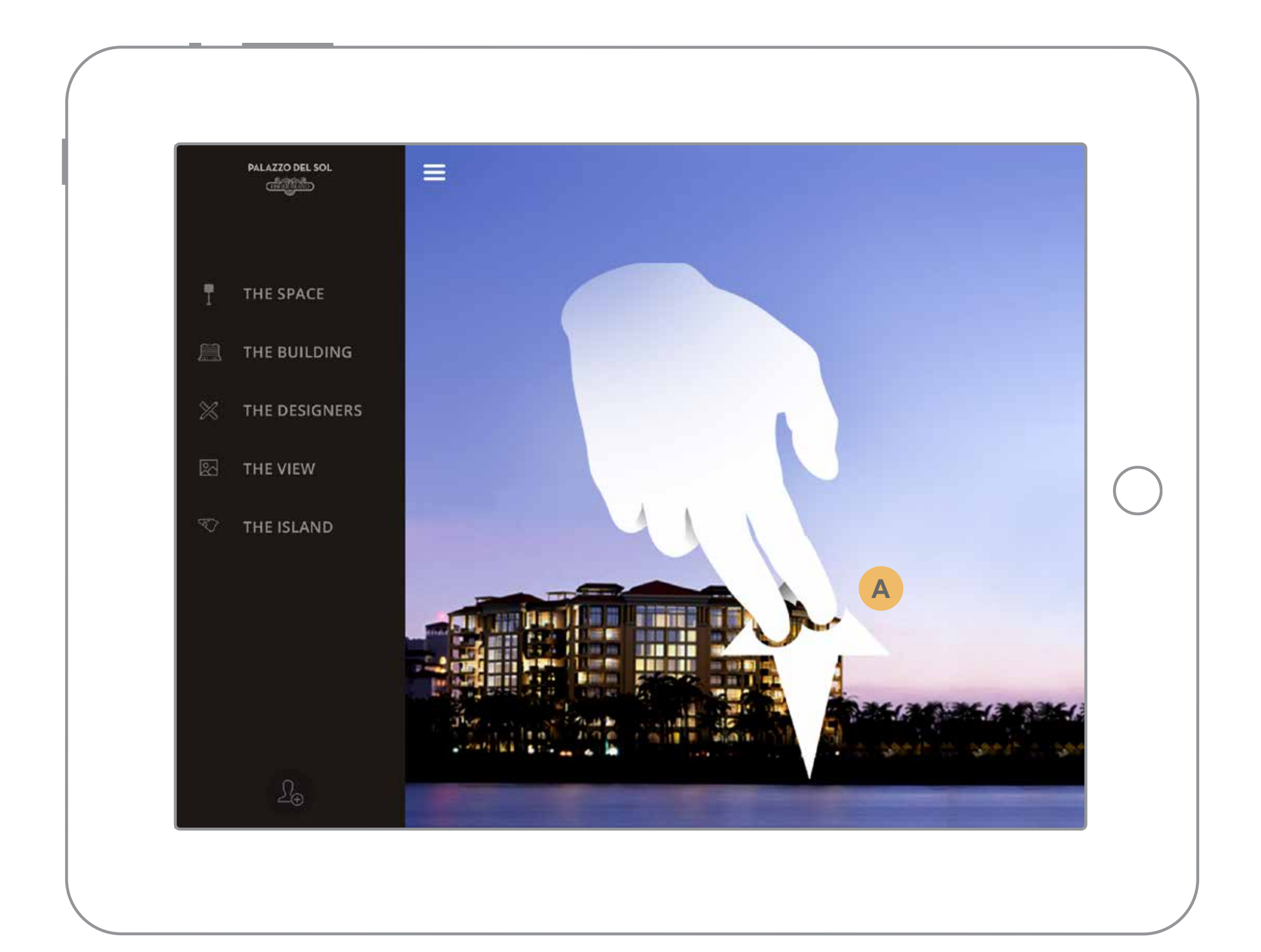

This panel is used as an in-casethe-client-swipes-blocker. The hidden comments box lets the broker take notes about the client. This panel helps to deter the client from seeing additional info.

Both buttons close the dialogue.

Reveals the comments, alerts and send.

**A**

**B**

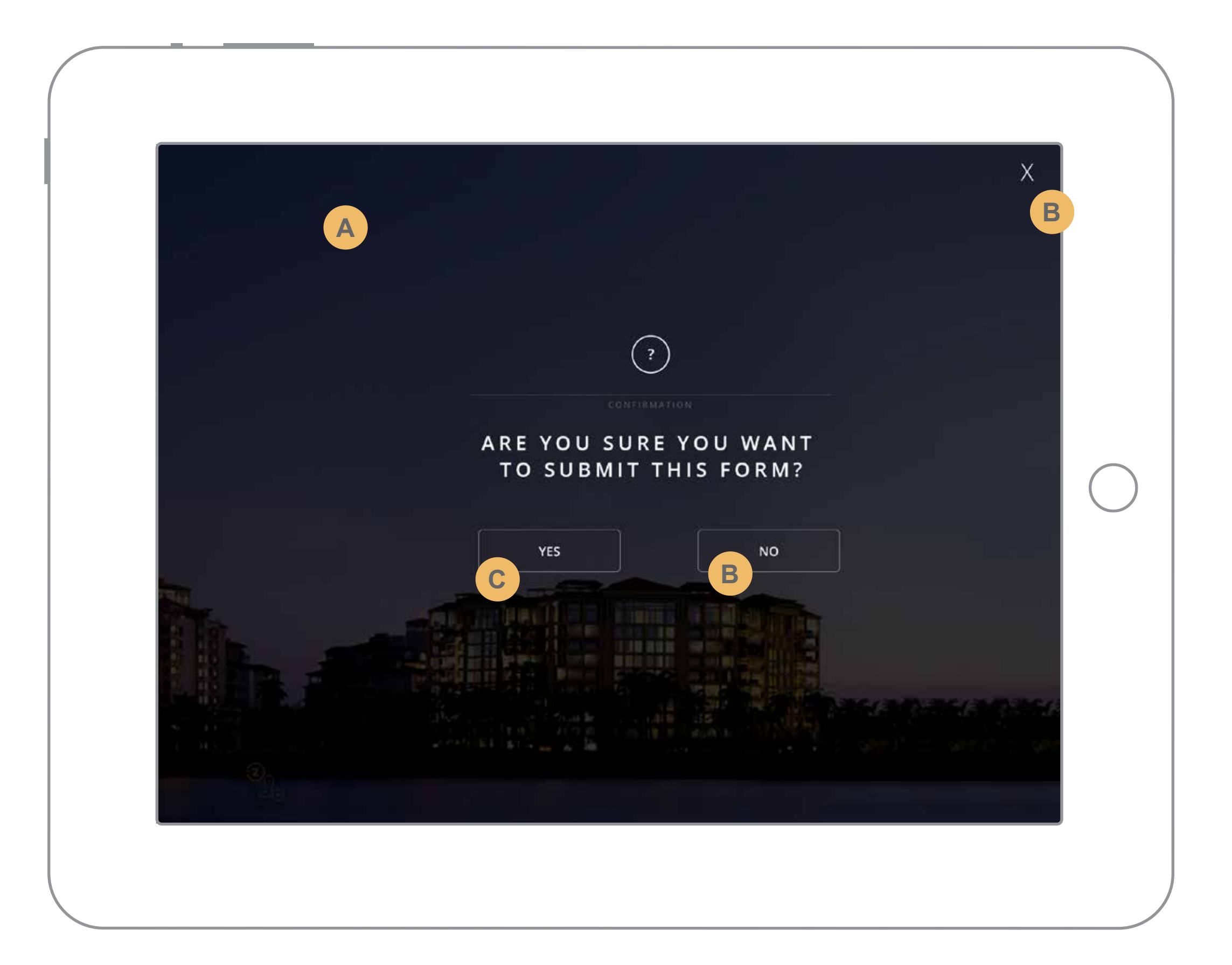

The hidden comments panel. Here the user can review/add comments and send the form info.

This is the alert area. More info in the next set of slides.

Send will send a copy of the data to the local database and also to the eCondo API pending internet connectivity.

**A**

**B**

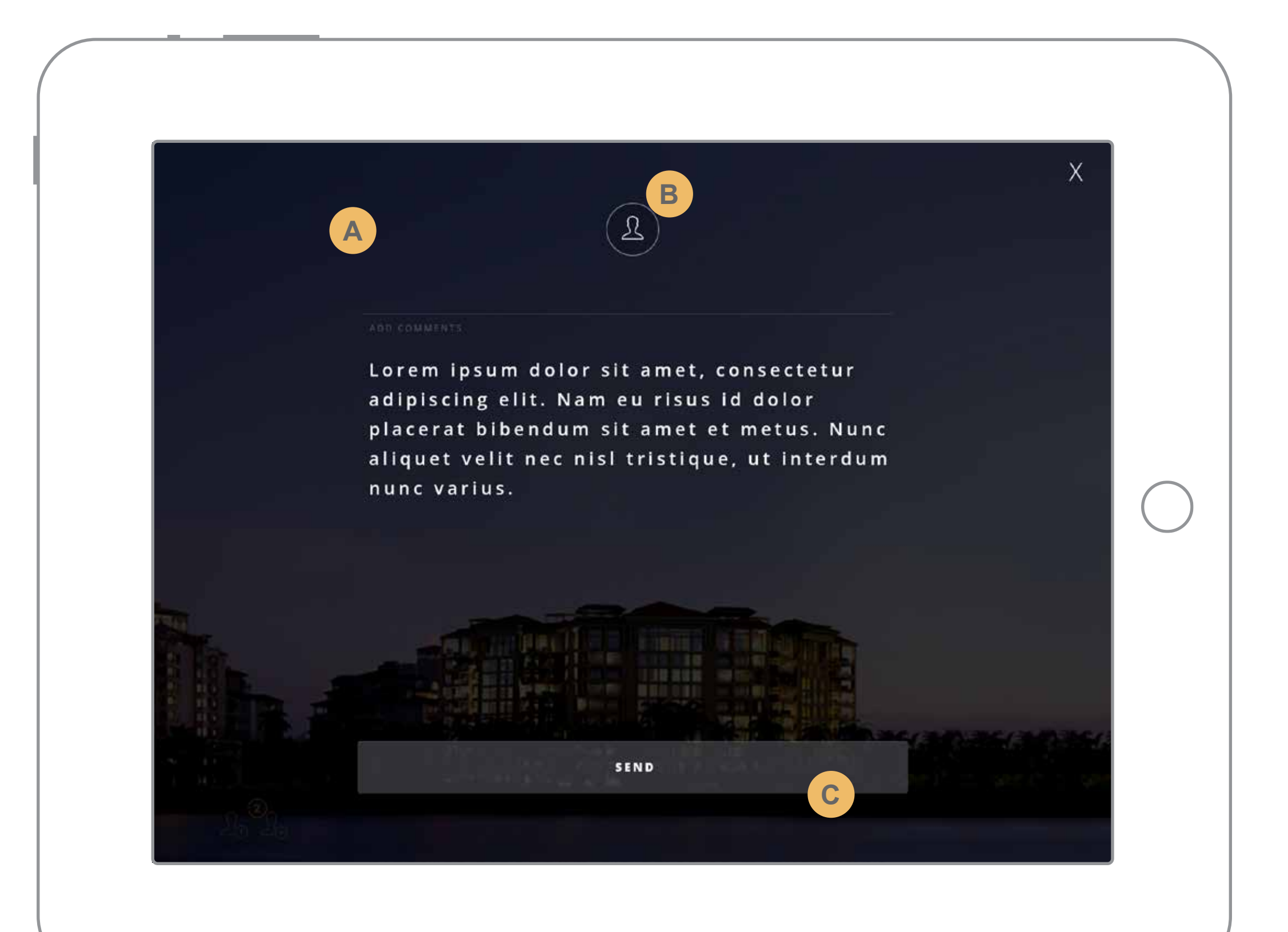

Alerts will show if there are records that haven't been sent to the server. The user will tap this icon to sync said items.

The number will reflect the records not synced.

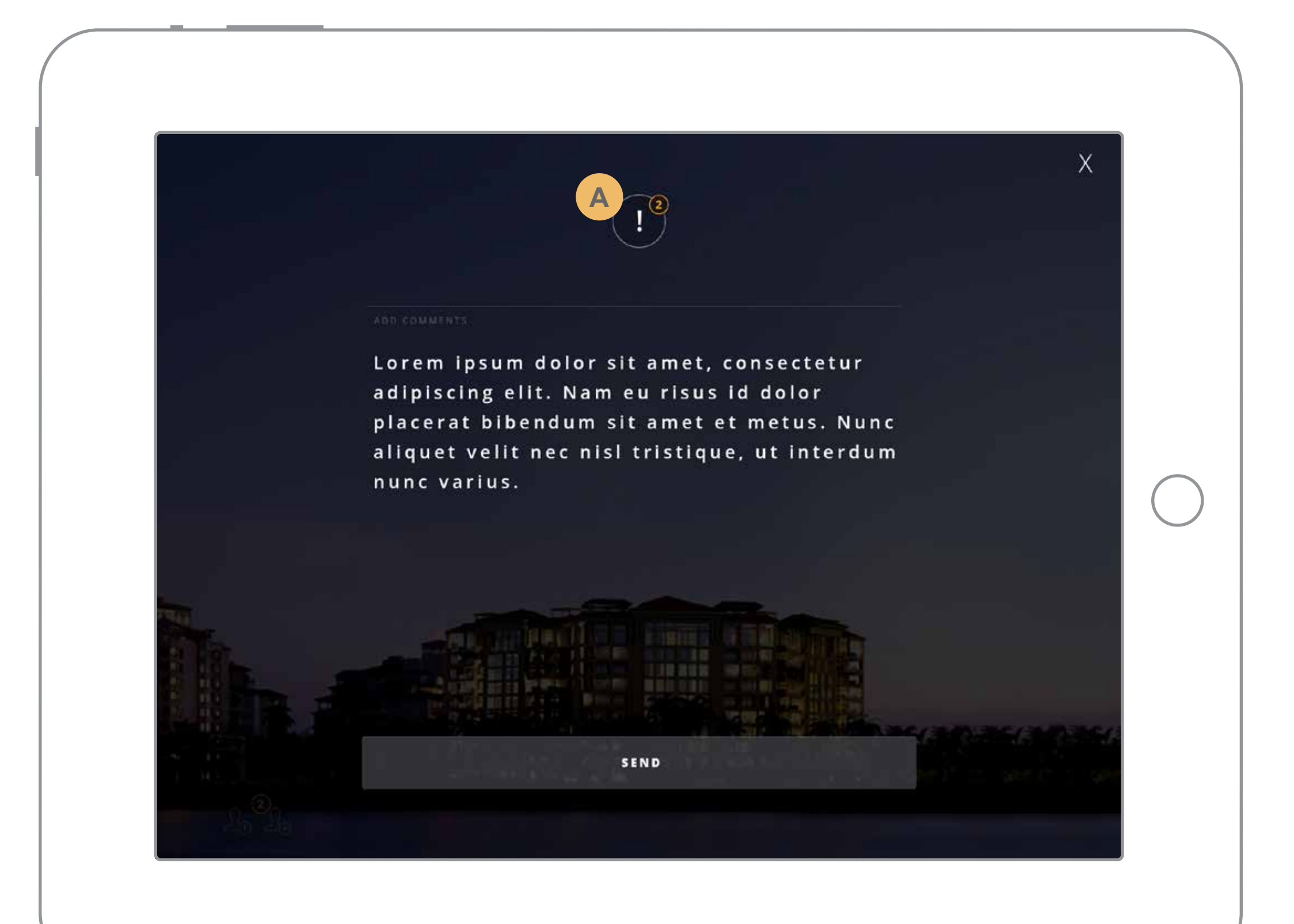

The sync icon will rotate during the syncing process.

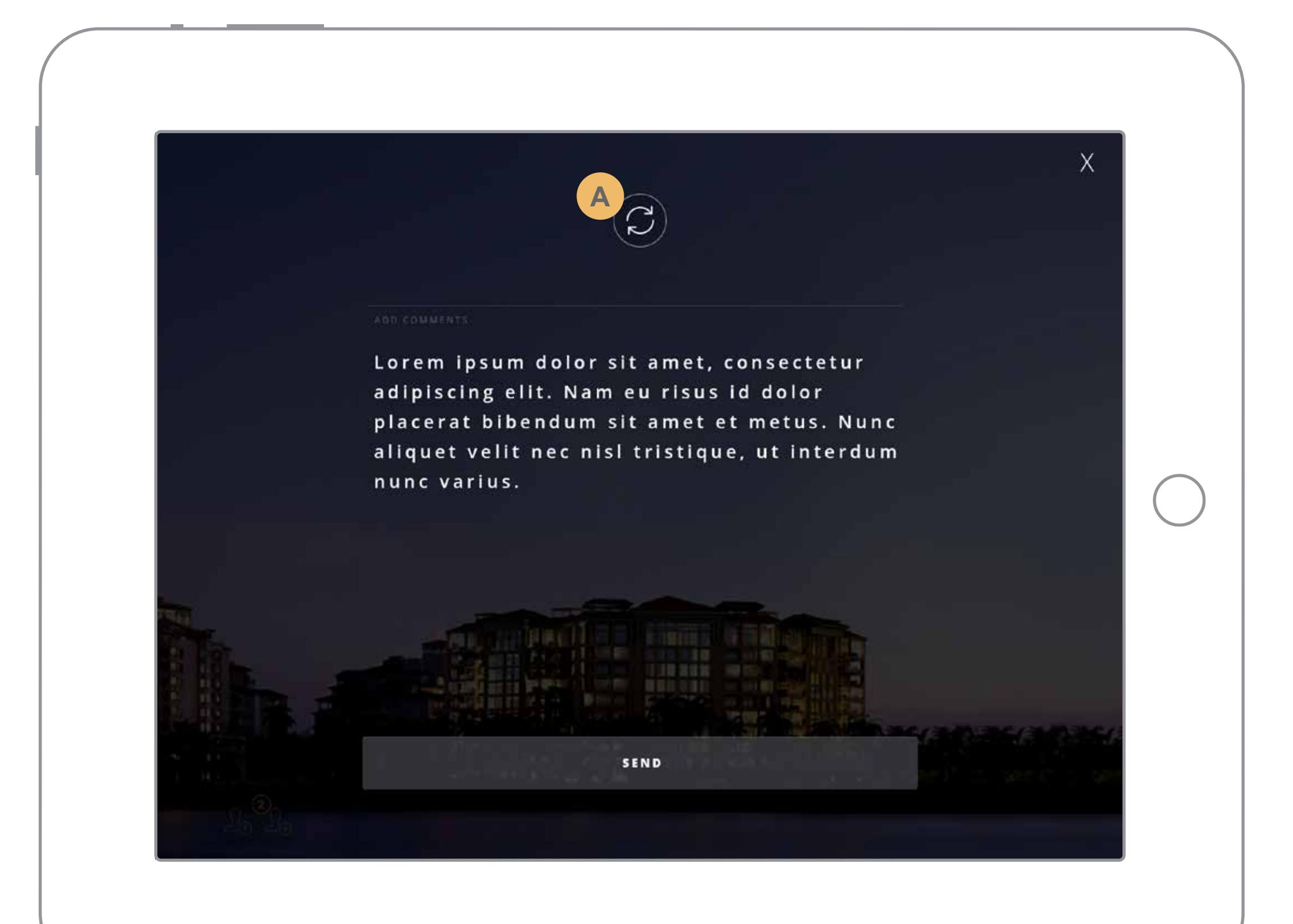

If the sync was successful the user will see the checkmark for about 5 seconds. Then the icon will fade back to the initial icon (page 26).

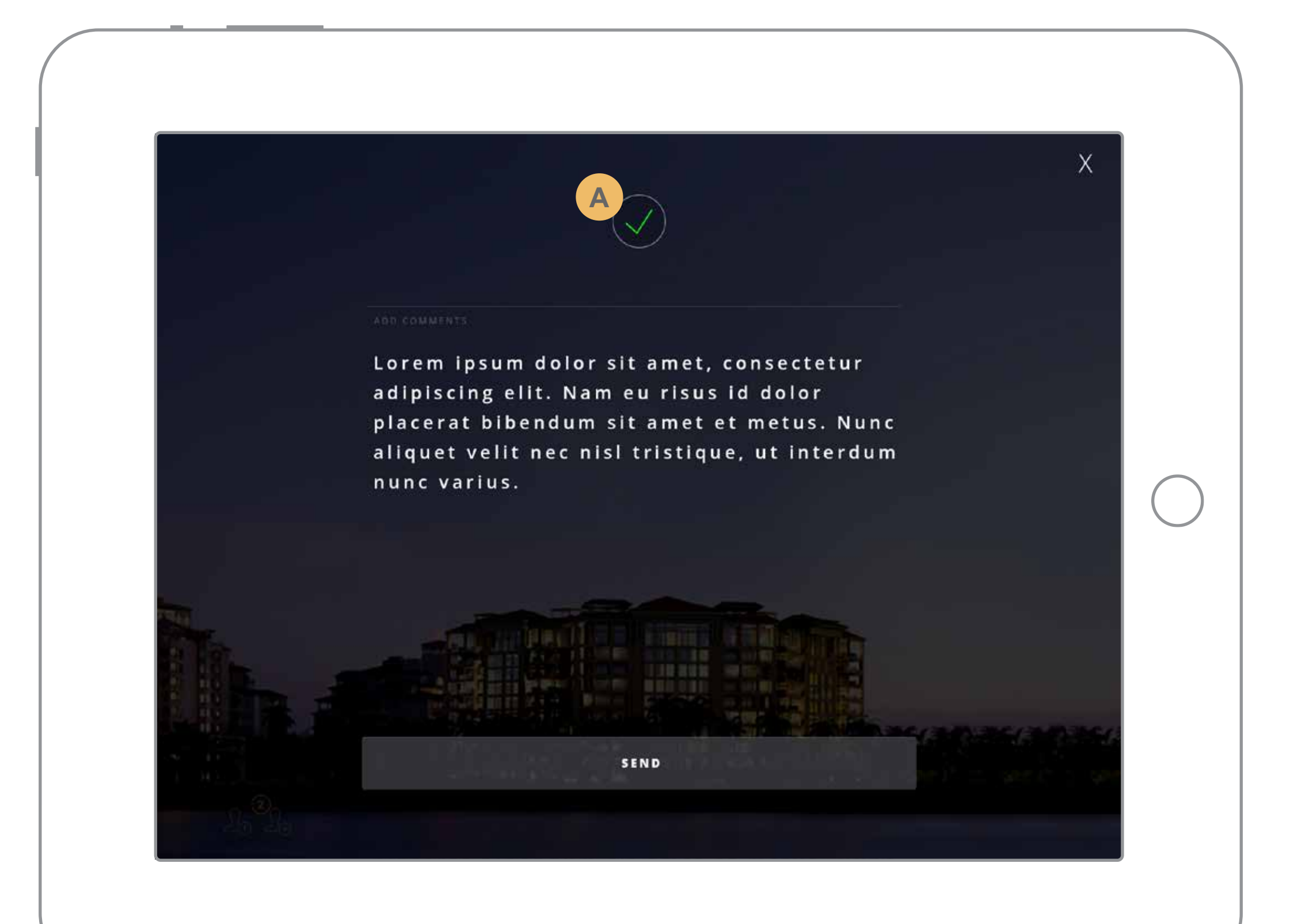

If the sync was unsuccessful the user will see the exclamation mark for about 5 seconds. Then the icon will fade back to the alert icon (page 27).

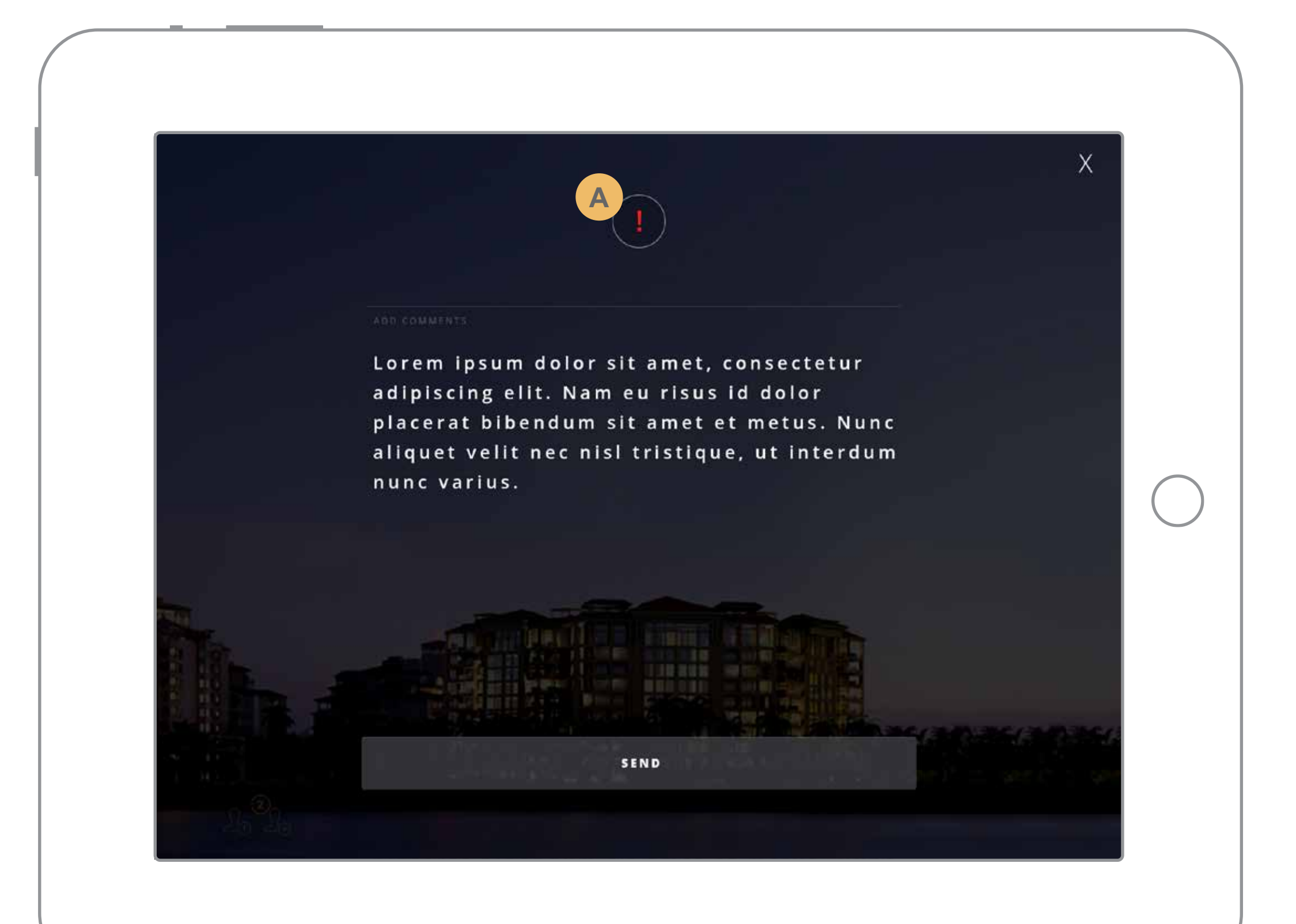